## **Vizualizacija nadzora i upravljanja CNC strojem pomoću HMI**

**Khosravi, Anne-Marie**

#### **Undergraduate thesis / Završni rad**

#### **2023**

*Degree Grantor / Ustanova koja je dodijelila akademski / stručni stupanj:* **University North / Sveučilište Sjever**

*Permanent link / Trajna poveznica:* <https://urn.nsk.hr/urn:nbn:hr:122:413220>

*Rights / Prava:* [In copyright](http://rightsstatements.org/vocab/InC/1.0/) / [Zaštićeno autorskim pravom.](http://rightsstatements.org/vocab/InC/1.0/)

*Download date / Datum preuzimanja:* **2024-05-20**

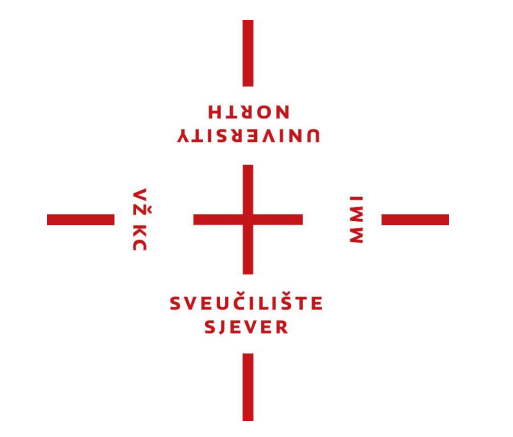

*Repository / Repozitorij:*

[University North Digital Repository](https://repozitorij.unin.hr)

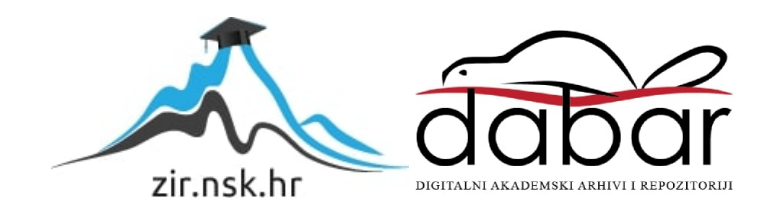

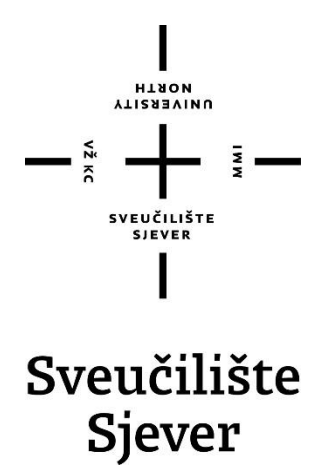

**Završni rad br. 528/EL/2023**

## **Vizualizacija nadzora i upravljanja CNC strojem pomoću HMI**

**Anne-Marie Khosravi, 4380/336**

Varaždin, listopad 2023. godine

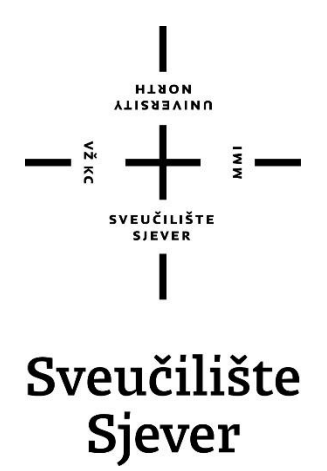

**Odjel za Elektrotehniku**

**Završni rad br. 528/EL/2023**

## **Vizualizacija nadzora i upravljanja CNC strojem pomoću HMI**

**Student**

Anne-Marie Khosravi, 4380/336

#### **Mentor**

Ivan Šumiga, mr. sc.

Varaždin, listopad 2023. godine

Sveučilište Sjever<br>Sveučilišni centar Varaždin<br>104. brigade 3, ne–42000 Varaždin

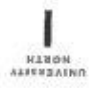

# Prijava završnog rada

Definiranje teme završnog rada i povjerenstva

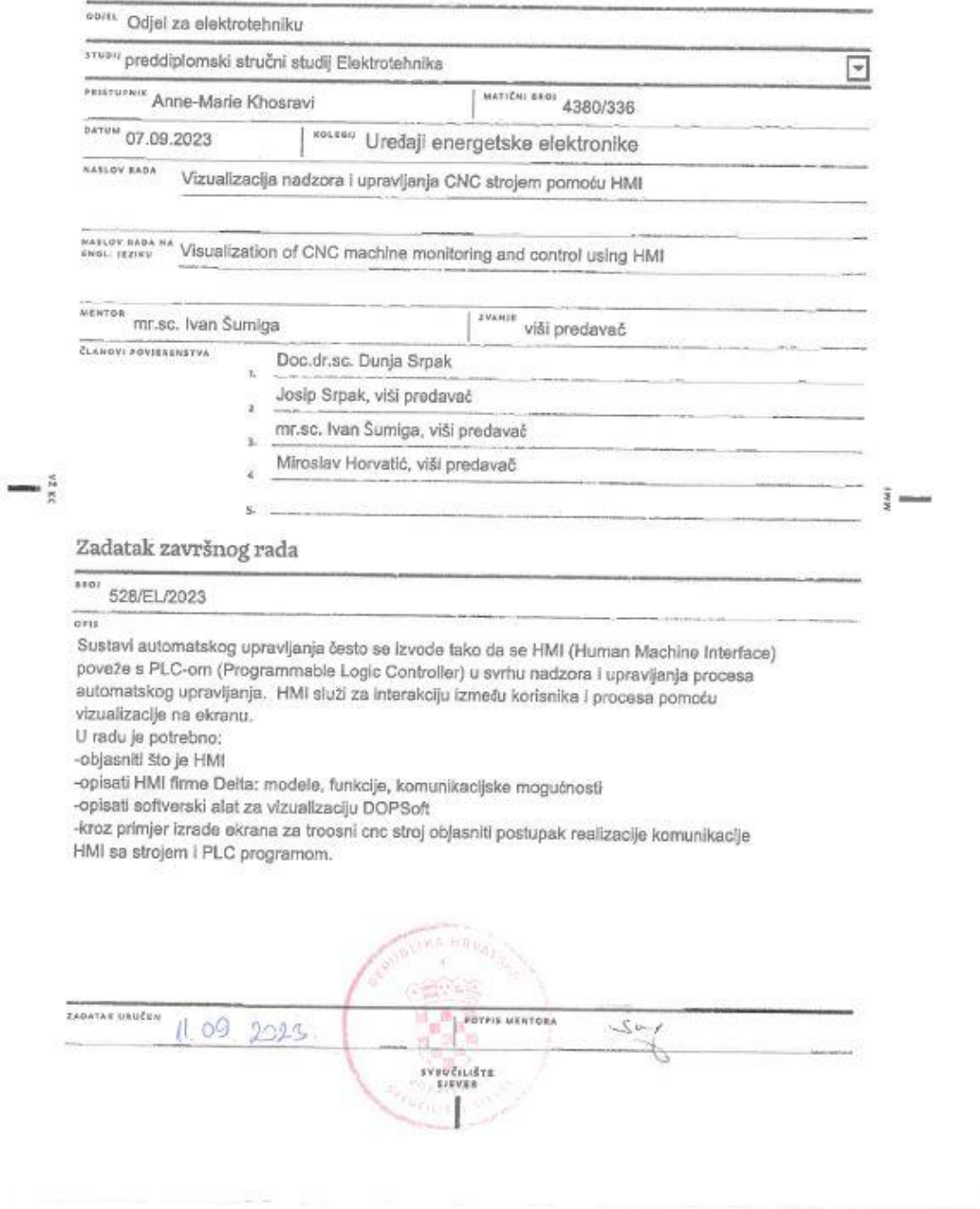

## **Predgovor**

Zahvaljujem se mentoru mr.sc. Ivanu Šumigi na velikodušnosti, volji i vremenu izdvojenom tokom izrade ovog završnog rada.

Zahvaljujem se svim djelatnicima, profesorima i kolegama Sveučilišta Sjever na prenijetom znanju i iskustvima, koje je uveliko pridonijelo oko izrade ovog završnog rada.

Zahvaljujem se svojim roditeljima, bratu, kumi na velikoj potpori i velikom strpljenju koje su mi pružali tijekom obrazovanja na Sveučilištu Sjever.

Posebno se zahvaljujem fra Ivi na velikoj požrtvovnosti!

Anne-Marie Khosravi

## **Sažetak**

Završni rad podijeljen je na teorijski i praktični dio. U teorijskom djelu rada objašnjen je HMI te DOPSoft, softverski alat za vizualizaciju. Također su opisani rezličiti modeli HMI-a firme Delta. Kod praktičnog djela objašnjen je postupak instalacije softvera DOPSoft, način korištenja grafičkih elemenata na ekranu za CNC stroj u svrhu realizacije razmjene podataka između HMI i PLC-a.

**Ključne riječi:** HMI, PLC, DOPSoft, upravljanje CNC strojem

#### Abstract

The final paper is divided into a theoretical and a practical part. In the theoretical part of the paper, HMI and DOPSoft, a software tool for visualization, are explained. Various HMI models from the company Delta are also described. The practical part of the paper explains the installation procedure of the DOPSoft software, the method of using graphic elements on the CNC machine screen for the purpose of data exchange between the HMI and the PLC.

**Keywords:** HMI, PLC, DOPSoft, CNC machine control

# **Popis korištenih kratica**

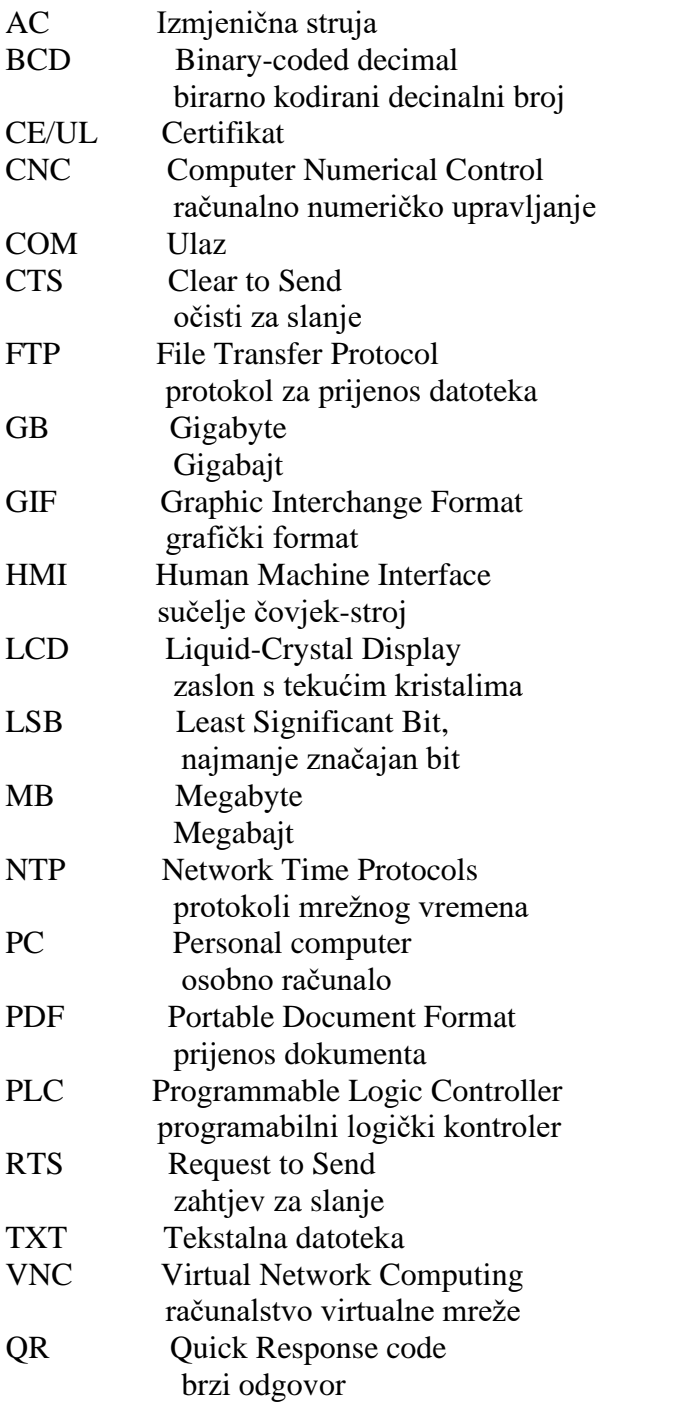

## Sadržaj

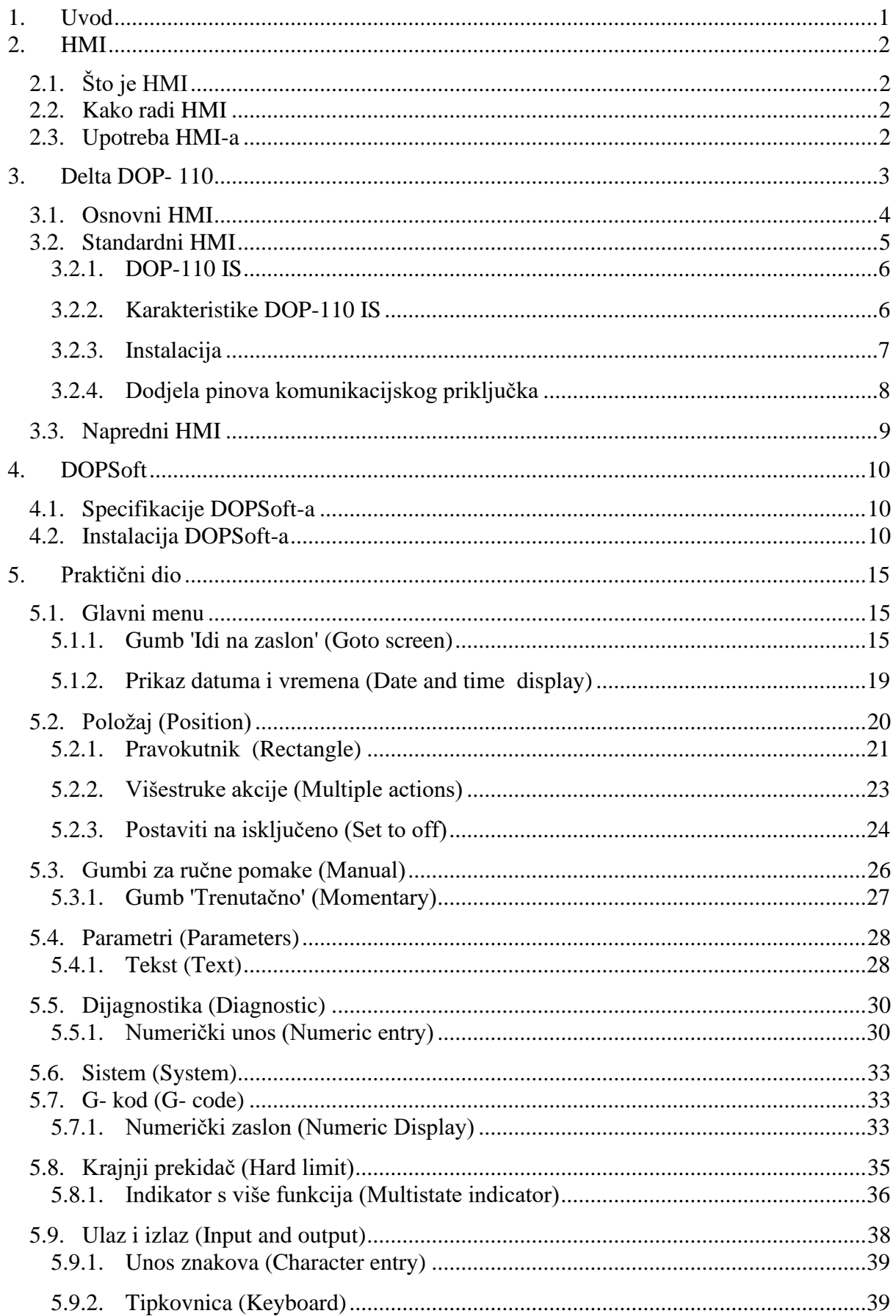

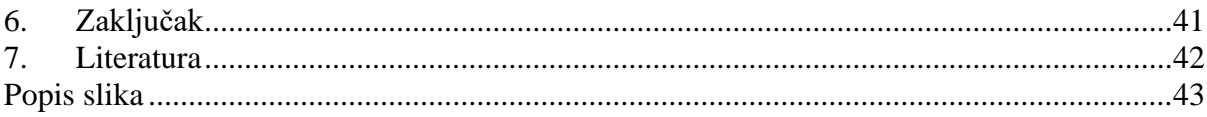

## <span id="page-10-0"></span>**1. Uvod**

Tajvanska firma Delta razvija automatizirana rješenja za brzu i preciznu proizvodnju koristeći proizvodne linije. Kako bi zadovoljila zahtjeve tržišta, Delta nudi širok raspon proizvoda za automatizaciju, kao što su AC motorni pogoni, AC servo pogoni i motori, PLC-ovi, sustavi strojnog vida, HMI, regulatori temperature i senzori tlaka. Povezana s brzom sabirnicom za razmjenu podataka, Deltina integrirana rješenja primjenjiva su za za složene industrijske zahtjeve. Precizna, brza i pouzdana izvedba učinkovito podiže kvalitetu proizvoda i smanjuje kvarove u proizvodnom procesu.

Serija HMI (sučelje čovjek-stroj) DOP-100 podržava višestruke mrežne funkcije, uključujući FTP, e-poštu, VNC (Virtual Network Computing) daljinski nadzor i NTP (Network Time Protocols) kako bi zadovoljili zahtjeve kupaca za aplikacijama u oblaku i pametnoj proizvodnji.

HMI je platforma koja dopušta interakciju između korisnika i opreme za automatizaciju. Delta HMI proizvodi pružaju niz komunikacijskih priključaka za brzu komunikaciju i praktičnu kontrolu različitih strojeva, sustava i objekata. Zaslon u boji osjetljiv na dodir omogućuje intuitivan unos parametara i razne načine prikaza varijabilnih podataka, uključujući grafikone trendova i elemente alarma. LCD zaslon visoke rezolucije vizualizira rad, nadzor i učinkovitu kontrolu u stvarnom vremenu. Uz to, korisnički prilagođeni softver za uređivanje vodi korisnike u brzom stvaranju vizualnih ikona koje su jednostavne za navigaciju, omogućuje jednostavan dizajn intuitivnih zaslona za praćenje aplikacija, vrši prilagodbe te raspoređuje i programira operativne sekvence koje povećavaju fleksibilnost i štede vrijeme razvoja. Time se pojednostavljuje ožičenje i instalacija sustava, štedi operativne troškove i čini sustave učinkovitijima, eliminirajući dugotrajno podešavanje i dodatne troškove održavanja.

Model dodirnih (touch) panela opisanih u ovom radu imaju oznaku DOP-110IS. Objašnjeno je kreiranje ekrana za DELTA HMI DOP-110 IS koji se koriste za upravljanje CNC strojem. Cilj ovog rada je opisati kako se upotrebljavaju elementi (ikone) za što ljepši prikaz na ekranu.

#### <span id="page-11-0"></span>**2. HMI**

### <span id="page-11-1"></span>**2.1. Što je HMI**

HMI (Human Machine Interface) je kratica za sučelje čovjek-stroj i odnosi se na nadzornu ploču koja korisniku omogućuje komunikaciju sa strojem, računalnim programom ili sustavom. HMI se može primijeniti na bilo koji zaslon koji netko koristi za interakciju s uređajem, ali obično se koristi za opisivanje takvih zaslona koji se koriste u industrijskim primjenama. HMI može prikazati podatke u stvarnom vremenu i omogućiti korisniku upravljanje strojevima pomoću grafičkog korisničkog sučelja. [1]

#### <span id="page-11-2"></span>**2.2. Kako radi HMI**

HMI se obično koristi zajedno s PLC-om (Programmable Logic Controller) za nadzor i kontrolu procesa u automatiziranom sustavu. Omogućuje korisniku komunikaciju s PLC-om putem grafičkog sučelja (obično dodirnog zaslona). Ovo sučelje omogućuje davanje naredbi, a također prima i prevodi povratne podatke od PLC-a, koji se zatim prikazuju u lako dostupnoj vizualizaciji na ekranu. To operateru pruža fleksibilnost i kontrolu nad određenim sustavom. Primjer uobičajenog HMI-a bio bi tablet ili pametni telefon koji imaju ugrađene zaslone osjetljive na dodir koji korisnicima omogućuju izravnu interakciju s programiranjem stroja.

#### <span id="page-11-3"></span>**2.3. Upotreba HMI-a**

HMI se koristi u širokom rasponu industrija kao što su pumpe za benzinske postaje, samoposlužni kiosci, bankomati i linije samonaplate. Također služe za obradu korisničkih unosa, pretvaranje u strojno čitljiv kod i obavljanje zadataka bez potrebe za poslužiteljem, blagajnikom ili drugim zaposlenikom. Industrije kao što su energetika, voda, otpadne vode, stambene zgrade i transport također mogu koristiti HMI. Inženjeri često koriste HMI za upravljanje procesima. HMI se može koristiti za kontrolu strojeva, vozila, postrojenja ili stambenih zgrada. U sustavima upravljanja proizvodnjom i procesima, HMI pruža vizualni prikaz upravljačkog sustava i osigurava prikupljanje podataka u stvarnom vremenu. HMI može povećati produktivnost pružanjem centraliziranog prikaza procesa upravljanja koji je izuzetno jednostavan za korištenje.

## <span id="page-12-0"></span>**3. Delta DOP- 110**

HMI DOP-100 uključuje osnovni HMI, standardni HMI i napredni HMI za različite primjene. Koriste najnoviji Cortex-A8 / Dual Core procesor velike brzine i LCD zaslon s 65,536 boja s visokom svjetlinom i kontrastom. Opremljeni su HMI softverom za programiranje DOPSoft 4.0. omogućuju jednostavno programiranje kao i funkcije alarma, zapisa povijesti i autorizacije korisnika za visoko učinkovito upravljanje. Slika 3.1 prikazuje koje sve vrste HMI-a postoje:

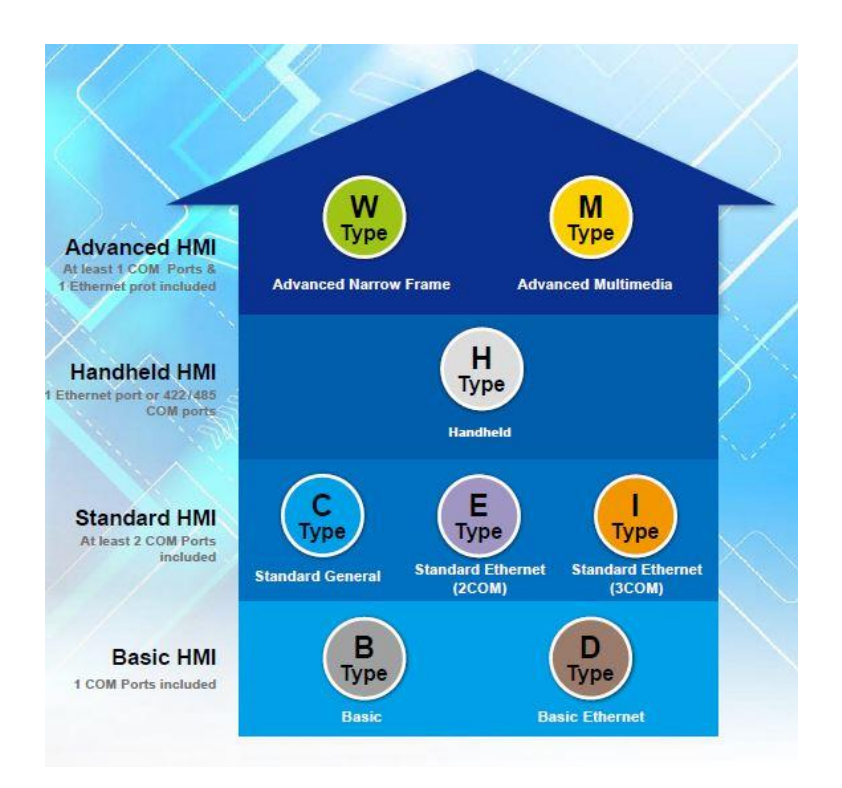

*Slika 3.1 Odabir modela [2]*

<span id="page-12-1"></span>B tip- 1 COM port D tip- 1 COM port + 1 Ethernet port C tip- 2 COM porta E tip- 2 COM porta + 1 Ethernet port I tip- 3 COM porta + 1 Ethernet port H tip- ručni HMI + 1 Ethernet port ili 422/485 COM porta W tip- više od 1 COM port + 1 Ethernet port + uski dizajn okvira + višejezični M tip- 2 COM porta + 2 Ethernet porta + uski dizajn okvira + višejezični + Multi-media.

#### <span id="page-13-0"></span>**3.1. Osnovni HMI**

Osnovni HMI ima osnovne funkcije i jednostavnu instalaciju za industrijske primjene. Uz veliku vodootpornost IP65 pogodan je i za teške uvjete. Na slici prikazanoj ispod (slika 3.2.) nalazi se osnovni model HMI-a.

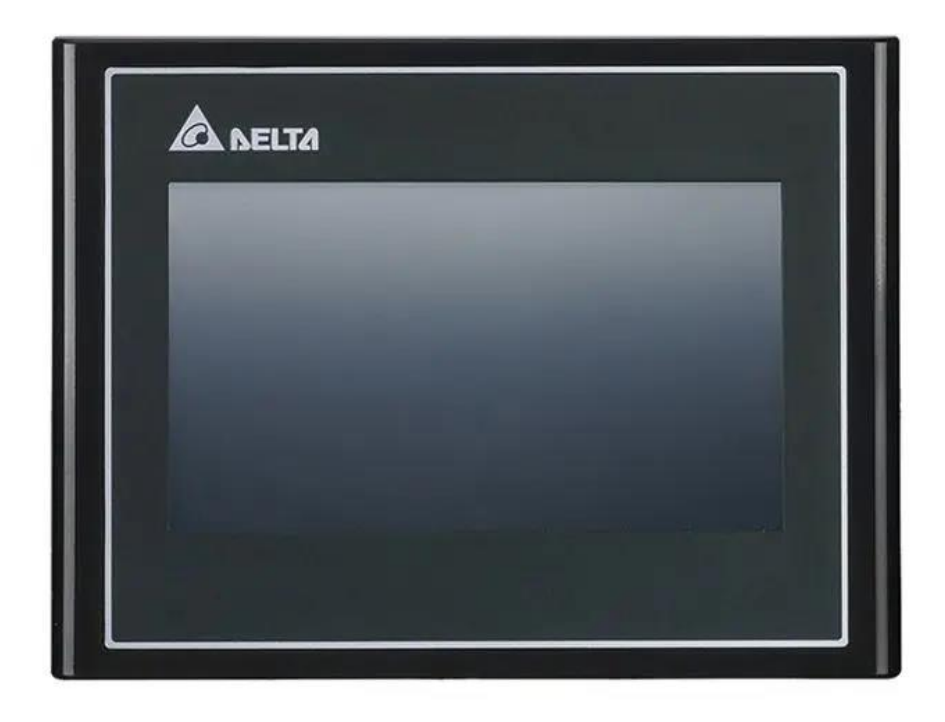

*Slika 3.2 DOP- 103BQ [1]*

<span id="page-13-1"></span>Ugrađeni Linux sustav u model je otvoreni sustav za fleksibilan i stabilan razvoj programa. Novi softver DOPSoft 4.0 nudi potpunije funkcije i bolje sučelje. Radna temperatura ( $0^{\circ}C \sim 50^{\circ}C$ ) je u skladu s industrijskim radnim okruženjem. Postoji CE / UL certifikat sa standardima. HMI se spaja na glavni upravljački uređaj ili PLC putem Ethernet komunikacije (samo D tip). Podržava PDF i TXT datoteke. Koristi jednostavan i lak programski jezik LUA, te može zadovoljiti razne zahtjeve. IP65 prednje kućište štiti HMI od kiše i prašine. Osnovni HMI prikuplja i rješava probleme na daljinu. Podržani FTP/e-mail jednostavan je prijenosu podataka i izvješću o statusu u stvarnom vremenu (samo D tip). Također se može i daljinski upravljati s mobitelom (VNC daljinski nadzor, samo D tip) [2].

#### <span id="page-14-0"></span>**3.2. Standardni HMI**

Standardni HMI opremljen je s 2 COM priključka koji zadovoljavaju većinu aplikacija. Također nudi Ethernet 2 za brzo i jednostavno povezivanje s drugom opremom. Na slici 3.3. nalazi se model standardnog HMI-a , DOP-107 CV.

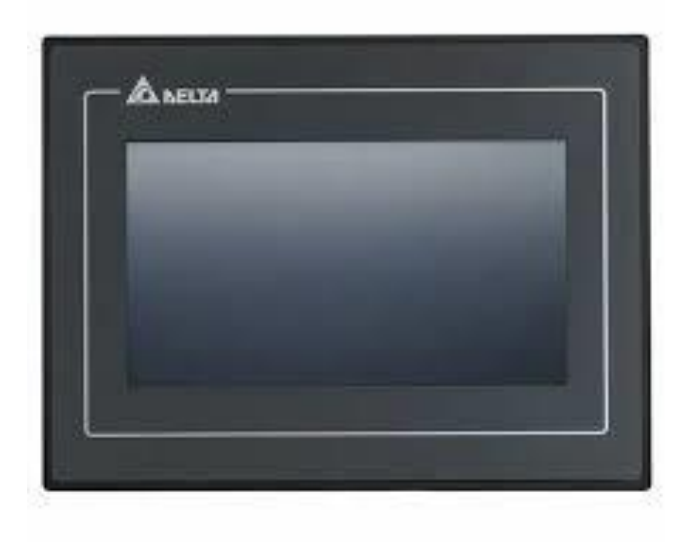

*Slika 3.3 DOP- 107 CV [1]*

<span id="page-14-1"></span>Funkcije rada standardnog HMI-a su iste kao i kod osnovnog HMI-a, s tim da ima nekih poboljšanja. Kod standardnog HMI-a postoji izolacija napajanja koja štiti HMI od slučajne prenaponske smetnje. Još podržava GIF grafiku za reprodukciju živopisnog GIF-a [2].

#### <span id="page-15-0"></span>**3.2.1. DOP-110 IS**

Podvrsta korištenog ekrana je DOP-110 IS, standardni HMI, što znači da ima najmanje 2 COM porta. DOP-110 IS prikazan ispod na slici 3.4. također ima ugrađen Ethernet. Može se programirati s Delta softverom DOPSoft, koji se može besplatno preuzeti s web stranice Delta Electronics. Ekran od 10 inča je popularan model i ekran je dovoljno velik za naprednije aplikacije.

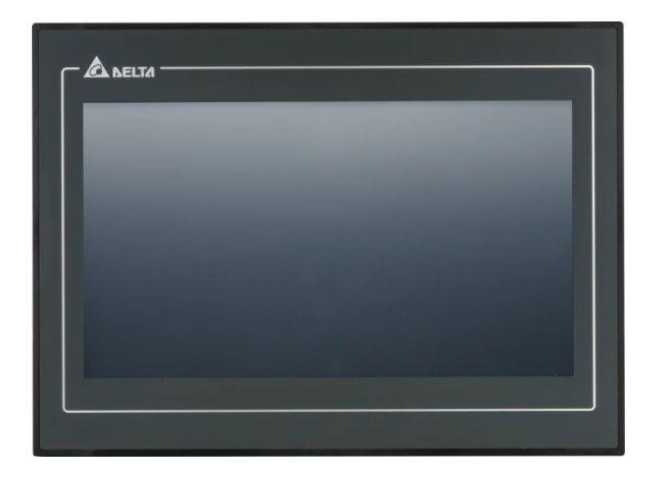

*Slika 3.4 DOP-110 IS [1]*

#### <span id="page-15-2"></span><span id="page-15-1"></span>**3.2.2. Karakteristike DOP-110 IS**

Karakteristike za model DOP-110 IS su sljedeće: Veličina zaslona: 10" Razlučivost zaslona: 1024\*600 Boje zaslona: 65 536 boja TFT CPU Cortex-A8 800MHz 256 MB RAM-a 256 MB ROM 2 kompleta COM portova / 1 proširenje COM porta Ugrađeni Ethernet: Da 1 port

USB Host USB klijent Podržava SD karticu CE / UL certifikat Raspon radne temperature:  $0 \sim 50$  °C Temperatura skladištenja: -20 ~ 60°C Vrijeme prešanja: >10 000K puta

#### <span id="page-16-0"></span>**3.2.3. Instalacija**

HMI se mora montirati prema uputama dobivenim uz njega kod kupnje. Pogrešno postavljanje može dovesti do kvara. Kako bi se osigurala dobra ventilacija HMI-a, provjerava se ima li dovoljno prostora između HMI-a i susjednih objekata ili zidova. Ovaj proizvod se treba koristiti samo za unutarnju upotrebu [3].

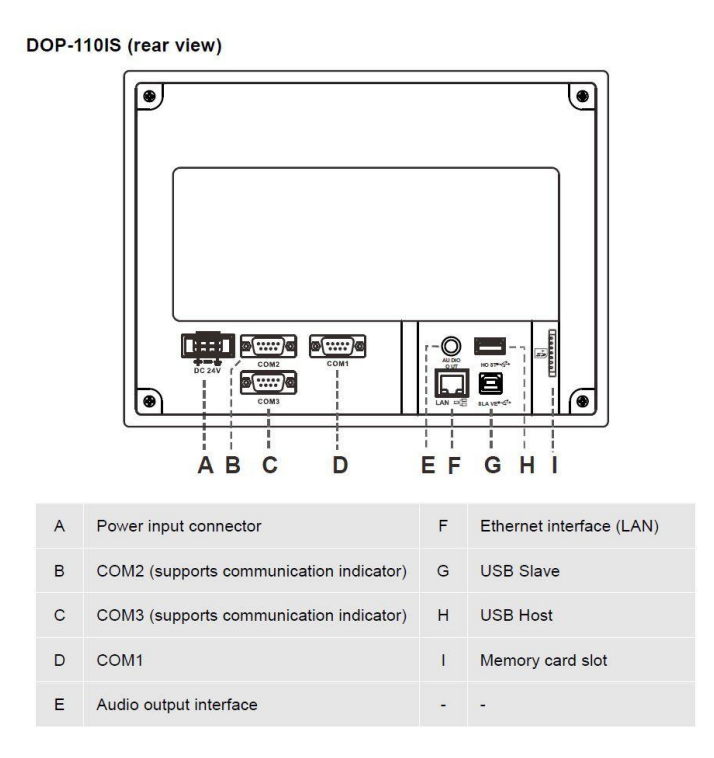

<span id="page-16-1"></span>*Slika 3.5 Opis dijelova [3]* 

Na slici 3.5. se nalazi sljedeći popis dijelova, na stražnjoj strani panela: A- ulazni priključak za napajanje, B- COM2 (podržava indikator komunikacije), C- COM3 (podržava indikator komunikacije), D- COM1, E- Auto izlazno sučelje, F- Ethernet sučelje (LAN), G- USB slave, H-USB host i I- Utor za memorijsku karticu. [3].

#### <span id="page-17-0"></span>**3.2.4. Dodjela pinova komunikacijskog priključka**

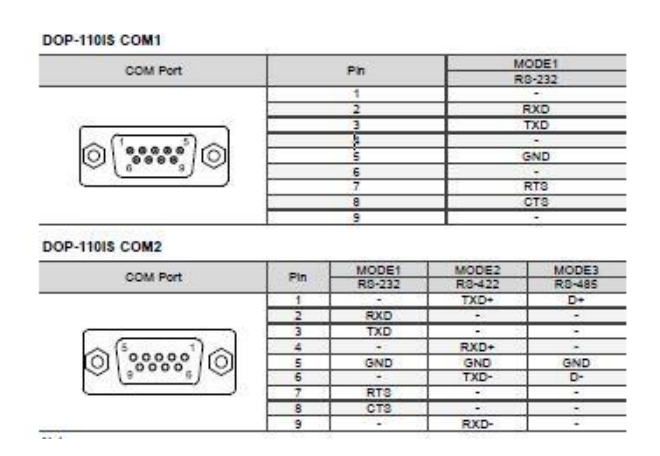

Oznaka "-", znači da za nije potrebna.

Za korištenje COM2 za kontrolu protoka kroz RS-232 (RTS i CTS signali). COM3 priključak nije operativan.

 *Slika 3.6 DOP- 110 IS ulazi COM1 i COM2 [3]*

| COM Port                                             | Pin        | MODE1                    | MODE2  | MODE3          |
|------------------------------------------------------|------------|--------------------------|--------|----------------|
|                                                      |            | RS-232                   | R3-422 | R3-485         |
|                                                      | 1          | ٠                        | TXD+   | D+             |
|                                                      | z          | <b>RXD</b>               | ×      | ۰              |
|                                                      | 3          | TXD                      | ٠      | ٠              |
|                                                      | 4          | $\overline{\phantom{a}}$ | RXD+   | $\overline{a}$ |
| 00000<br>©<br>O                                      | 5          | GND                      | GND    | GND            |
|                                                      | $\epsilon$ | ٠                        | TXD-   | D-             |
|                                                      | 7          | ×                        | ٠      | ٠              |
|                                                      | g          | ٠                        | ٠      | ۰              |
|                                                      |            |                          |        |                |
| Note: the mark *-* means connection is not required. | 9          | . н.                     | RXD-   | ٠              |
| DOP-110IS Ethernet Interface (LAN)                   |            |                          |        |                |
| Ethemet Interface                                    |            | Pin                      |        | Contact        |
|                                                      |            |                          |        | Ethernet       |
|                                                      |            | 1                        |        | TX+            |
| 8                                                    |            | $\overline{a}$           |        | TX-            |
|                                                      |            | 3                        |        | RX+            |
|                                                      |            | 4                        |        | ۰.             |
|                                                      |            | 5                        |        | ×              |
|                                                      |            | 5                        |        | RX-            |
|                                                      |            | 7<br>s                   |        | ٠              |

<span id="page-17-2"></span>*Slika 3.7 DOP-110 IS ulaz COM 3 i LAN [3]*

<span id="page-17-1"></span>Također oznaka "-", znači da veza nije potrebna.

Za korištenje COM3 priključak nije operativan.

#### <span id="page-18-0"></span>**3.3. Napredni HMI**

Napredni HMI ima široki zaslon i uzak okvir.. Podržava Ethernet komunikaciju i višejezične unose. Multimedijski tip DOP-112 / 115 nudi multimedijske funkcije zadovoljavajući različite primjene. Ispod na slici 3.8. se nalazi napredni HMI, model DOP-110 WS.

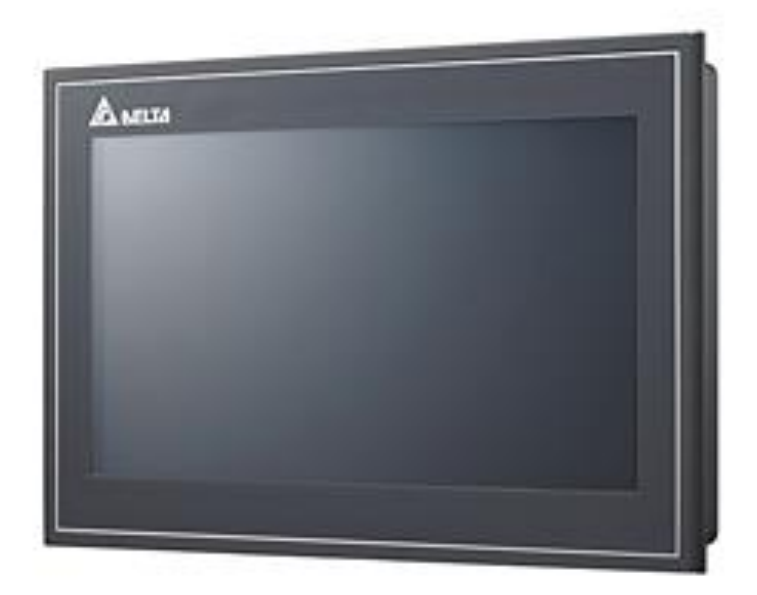

*Slika 3.8 DOP-110 WS [1]*

<span id="page-18-1"></span>Funkcije rada naprednog HMI-a je ista kao kod osnovnog i standardnog HMI-a, s tim da ima nekih poboljšanja. Ima uvećani vizualni zaslon za bolje korisničke upotrebe. Unos na 16 različitih jezika za jednostavno rukovanje HMI-om. [2]

Skenira QR kodove sa samodefiniranim sadržajem za identifikaciju mobilnog uređaja da se može pratiti i preko mobitela. Koristi multimedijske funkcije tako da snima sliku vanjskom kamerom ili reproducira važnu snimku (samo M tip). Podržava M2M komunikaciju i prijenos podataka između strojeva različitih proizvođača za različite industrije (OPC UA).

### <span id="page-19-0"></span>**4. DOPSoft**

U ovom poglavlju govorit će se o nekim korisničkim značajkama, radnom okruženju DOPSofta, te popisu podržanih modela. Softver DOPSoft podržava uređivanje HMI zaslona serije DOP-100. Pruža više naprednih i praktičnih funkcija, kao što su: jednostavno programsko sučelje, svestrana biblioteka 3D slika, osjetljivi elementi, glađi prikaz mjerača i drugih elemenata, brža brzina preuzimanja softvera, snažna funkcija pretraživanja i poboljšana čitljivost izlaznih rezultata nakon kompilacije.

#### <span id="page-19-1"></span>**4.1. Specifikacije DOPSoft-a**

Radi na PC Pentium 4 sa 1,6 GHz ili novijem. Memorija za softver iznosi 2 GB (može i više), dok za tvrdi disk 400 MB ili više. Zaslon u boji traži rezoluciju od 1024x768 piksela. Pisači mogu biti kompatibilni sa sustavom Windows 10, koji je istodobno i operativni sustav [4].

#### <span id="page-19-2"></span>**4.2. Instalacija DOPSoft-a**

Ovo poglavlje objašnjava instalaciju softvera. Za preuzimanje DOPSoft-a se ide na Deltinu web stranicu. Nakon preuzimanja softvera može se pokrenuti računalo pod Windows 10 operativnim sustavom. Kada se pokrene DOPsoft, treba zatim slijediti upute za instalaciju.

Odabere se jezik programa za instalaciju. Dostupna su četiri jezika, tradicionalni kineski, pojednostavljeni kineski, engleski i turski. Nakon odabira jezika klikne se OK, što se vidi na slici 4.1.

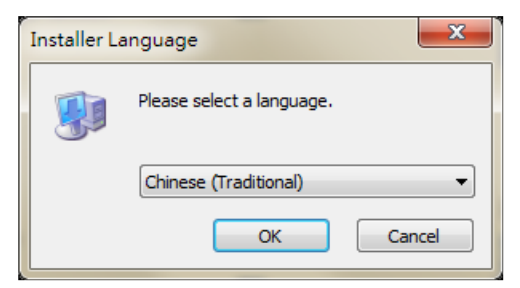

*Slika 4.1 Jezik programa za instalaciju u sustavu Windows 10*

<span id="page-19-3"></span>Pritisne se "Browse" za odabir mjesta instalacije softvera i nakon toga za korištenje zadane lokacije klikne se "Next". Sve je prikazano na slici 4.2.

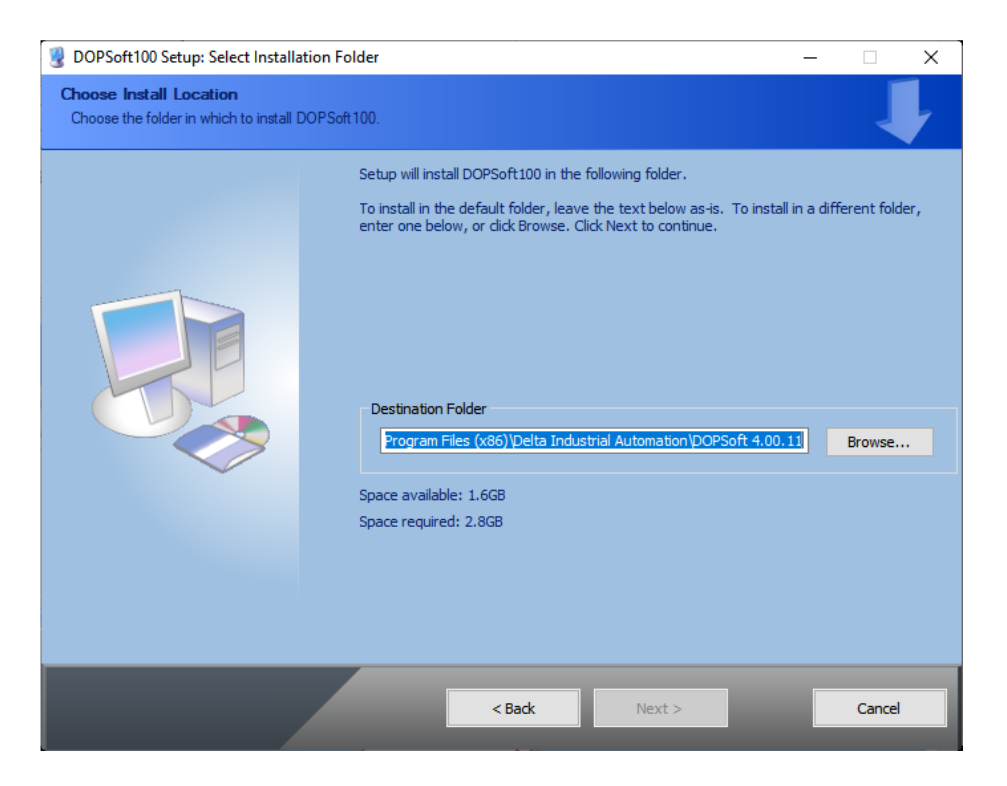

*Slika 4.2 Odabrano mjesto instalacije u sustavu Windows 10*

<span id="page-20-0"></span>Provjeri se odabiri komponente DOPSoft100, kao što je prikazano na slici 4.3. i zatim se klikne "Instaliraj".

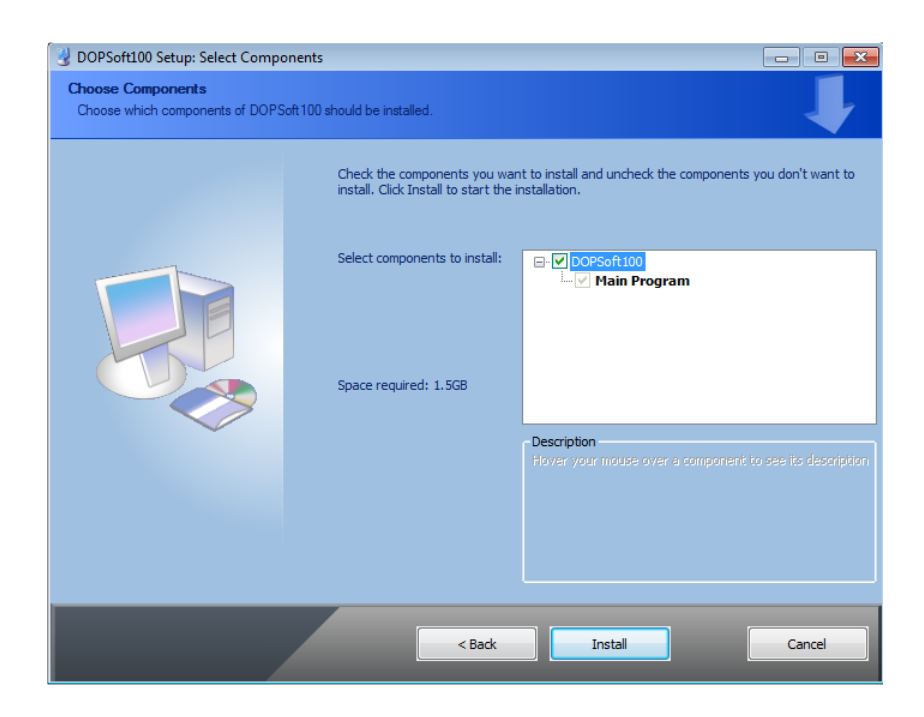

*Slika 4.3 Komponenta za instalaciju na Windows 10*

<span id="page-20-1"></span>Nakon klika "Instaliraj", softver prikazuje traku napretka instalacije koja je prikazana na slici

4.4.

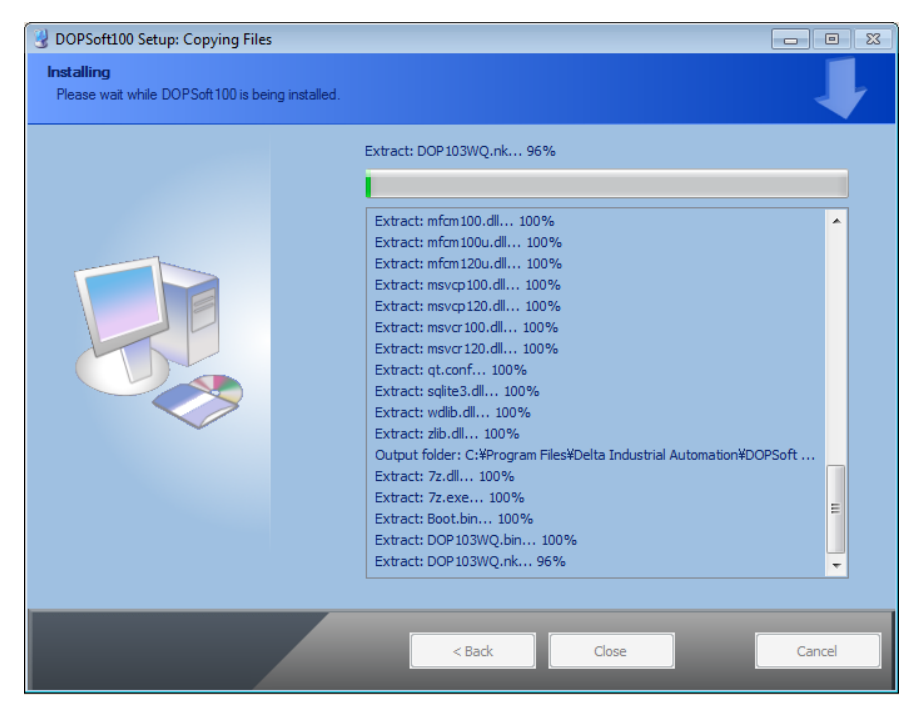

*Slika 4.4 Traka napretka instalacije u sustavu Windows 10*

<span id="page-21-0"></span>Kada je instalacija dovršena na slici 4.5., traka napretka prikazuje "Dovršeno".

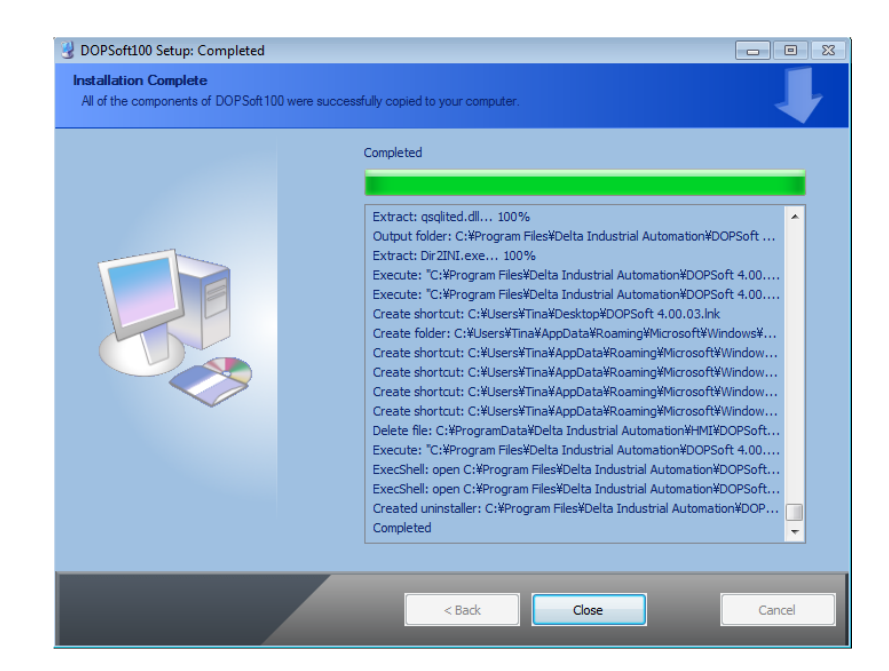

*Slika 4.5 Traka napretka pokazuje da je instalacija na Windows 10 dovršena*

<span id="page-21-1"></span>Zatim računalo prikazuje upravljački program uređaja za instalaciju. Klikne se "Dalje" za nastavak na slici 4.6.

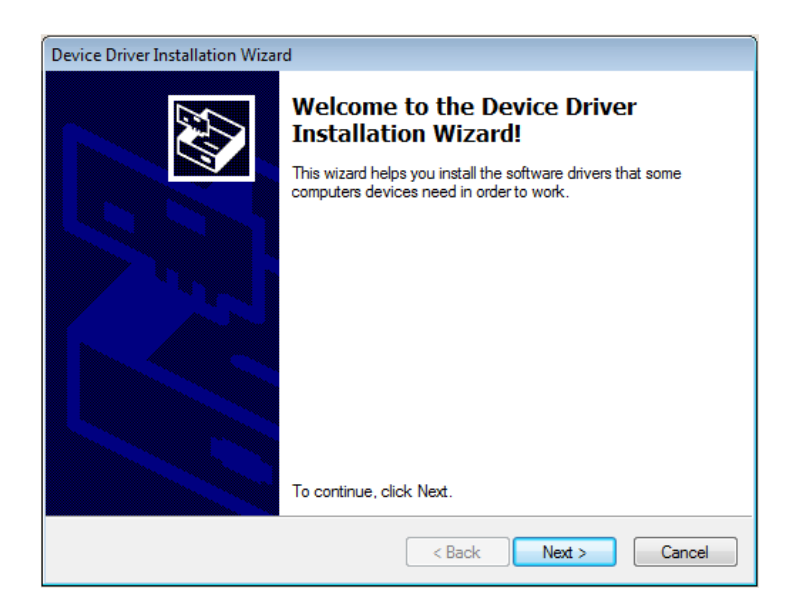

*Slika 4.6 Čarobnjak za instalaciju upravljačkog programa uređaja*

<span id="page-22-0"></span>Nakon što je upravljački program instaliran, zaslon prikazuje status dovršene instalacije. To prikazuje slika 4.7.

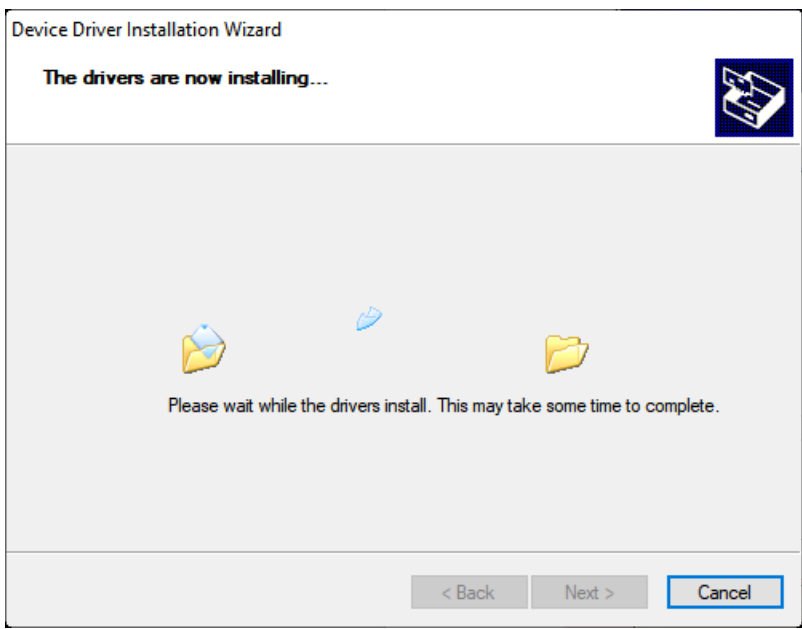

<span id="page-22-1"></span>*Slika 4.7 Instalacija upravljačkog programa uređaja u tijeku*

Kada se klikne na "Završi" za zatvaranje prozora za instalaciju upravljačkog programa, također se zatim klikne "Zatvori" za izlaz iz DOPSoft instalacijskog zaslona. Sve je to prikazano na slici 4.8.

<span id="page-23-0"></span>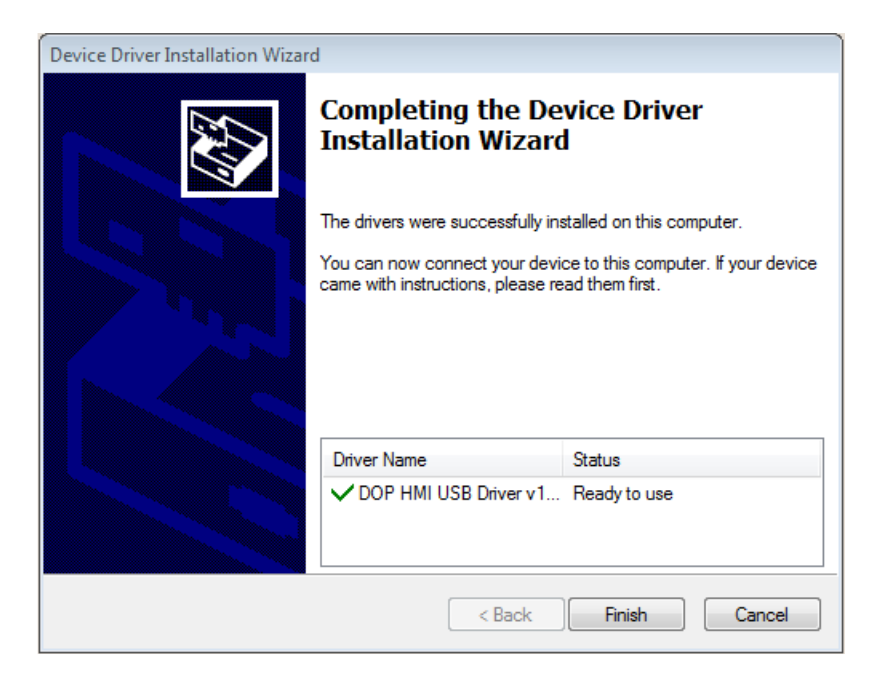

*Slika 4.8 Instalacija upravljačkog programa uređaja je dovršena*

## <span id="page-24-0"></span>**5. Praktični dio**

#### <span id="page-24-1"></span>**5.1. Glavni menu**

Prvi ekran na HMI-ju je "Glavni izbornik", na kojem se nalazi slika stroja s datumom i vremenom i korisničkim imenom za prijavu (Goto screen). To prikazuje slika 5.1.

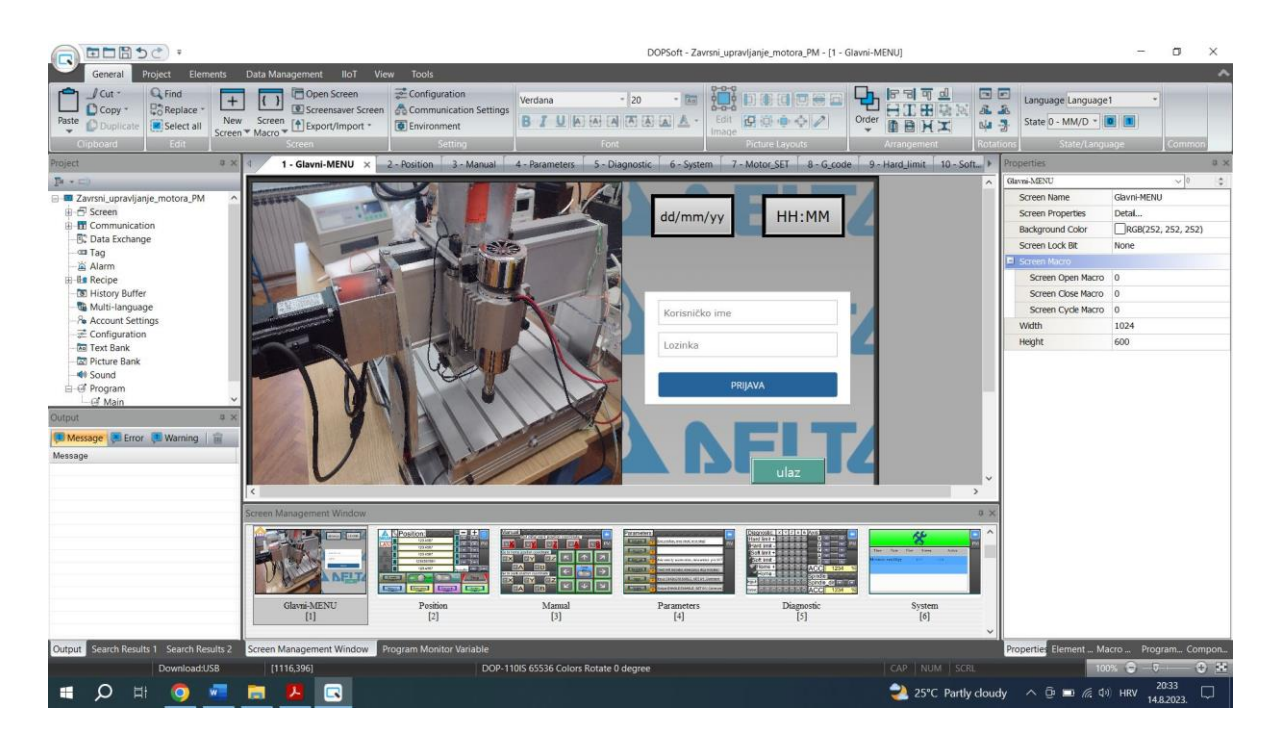

*Slika 5.1 Glavni menu [6]*

#### <span id="page-24-3"></span><span id="page-24-2"></span>**5.1.1. Gumb 'Idi na zaslon' (Goto screen)**

Duplim klikom miša na gumb za prijavu s desne strane, otvara se nova kartica koja je prikazana na slici 5.2. U novoj kartici se otvore slijedeći podnaslovi koje koristimo za kreiranje gumba 'Idi na zaslon ' (Goto screen), a to su općenito, stil, tekst, macro i koordinate.

Na slici 5.2. kod detalja se stavi funkciju koja točno ide na gumb "Goto screen", a zatim se gumb poziva na sljedeći ekran "Position". Tek kada se gumb Goto Screen stvori u podzaslonu, opcija "Zatvori" podzaslon mora biti omogućena. Kada se pritisne "Idi na zaslon", trenutni podzaslon se zatvara u isto vrijeme. Ako se prisilno postavi trenutnu korisničku sigurnosnu razinu na najnižu nakon pritiska na gumb, može se spriječiti slučajno rukovanje nekim elementom.

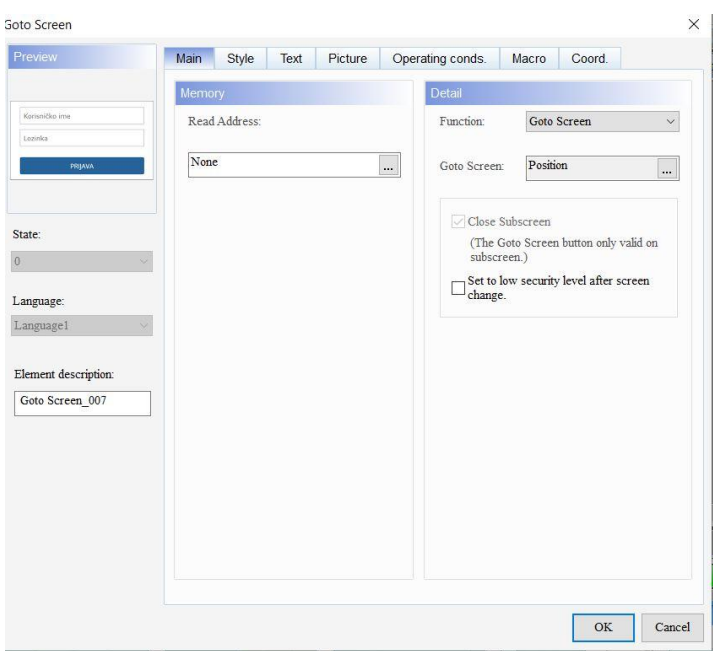

*Slika 5.2 Svojstva gumba "goto screen"* 

<span id="page-25-0"></span>Za uređenje gumba mora se postaviti stil i boju prednjeg elementa. To se napravi tako da se od dostupnih stilova izabere "standardni". Još postoji okrugli, uzdignuti i nevidljivi stil. Ovim postavkama može se promijeniti izgled elementa. Kada se postavlja "Stil" na nevidljivo boja prednjeg elementa nije važeća. To prikazuje slika 5.3.

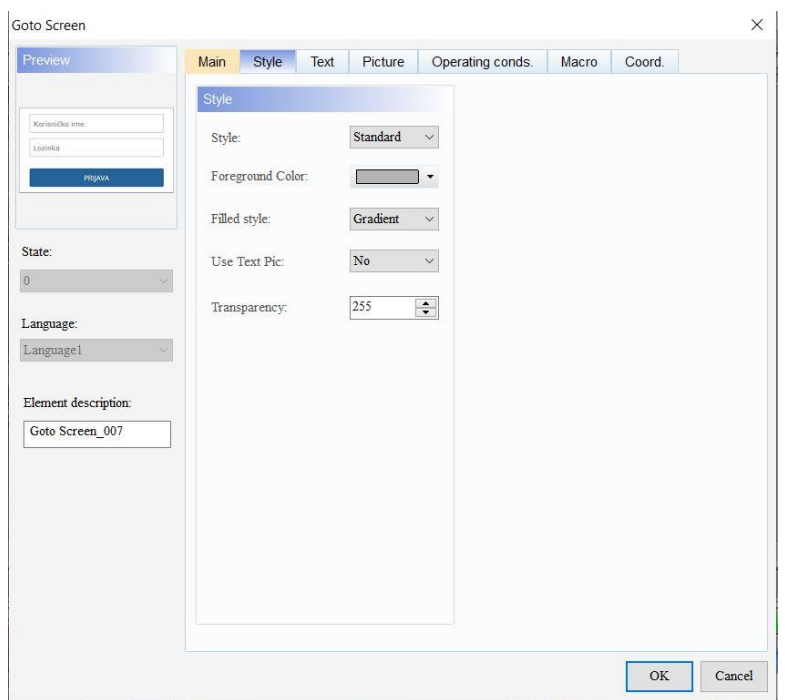

*Slika 5.3 Postavljanje stila*

<span id="page-26-0"></span>Može se unijeti tekst koji će se prikazati u okviru za tekst. To se vidi na slici 5.4., sve dok element dopušta unos teksta, može se kliknuti element na ekranu i pritisnuti razmaknicu na tipkovnici za početak uređivanja i unosa teksta.

Postavlja se svojstva teksta, uključujući font, veličinu, boju, zumiranje, poravnanje i podebljano/podcrtano za tekst.

<span id="page-26-1"></span>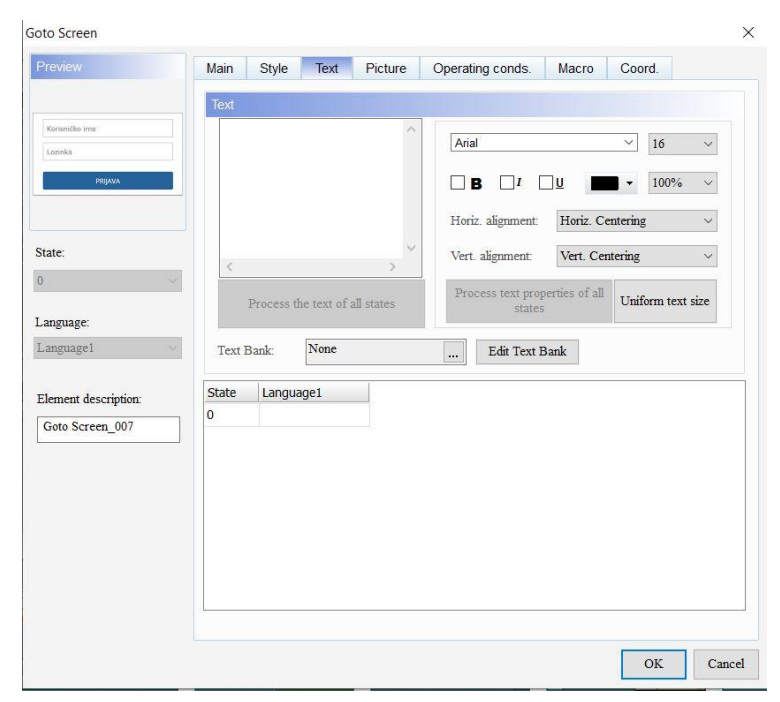

*Slika 5.4 Uređivanje fonta*

Kada se dodirne element gumba, HMI prvo izvršava makronaredbe, a zatim izvršava radnje gumba. Ako se stanja gumba ne mogu promijeniti dodirivanjem (umjesto toga korištenjem naredbi vanjskog upravljača ili drugih makronaredbi), HMI ne izvršava makronaredbe (slika 5.5).

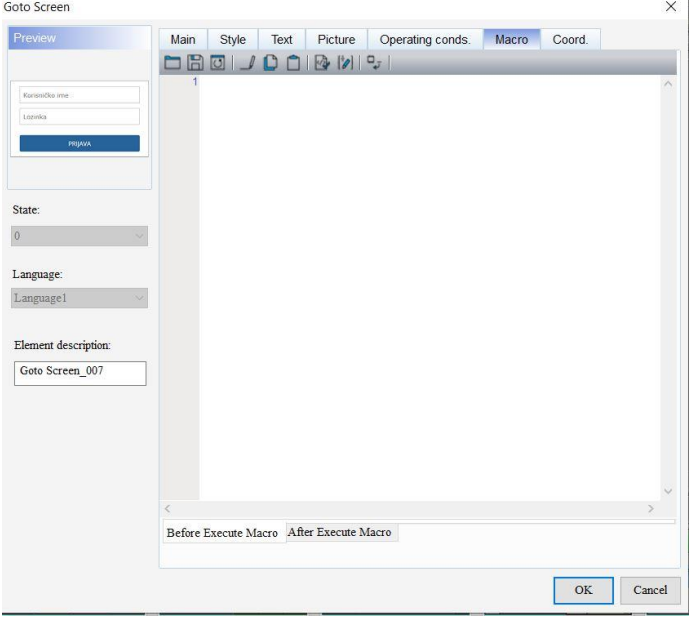

*Slika 5.5 Postavljanje macro*

<span id="page-27-0"></span>Na slici 5.6. za postavljanje koordinata X vrijednost i Y vrijednost, postavlja se gornju lijevu X koordinatu i Y koordinatu elemenata. Širinu i visinu elemenata se postavlja ispod.

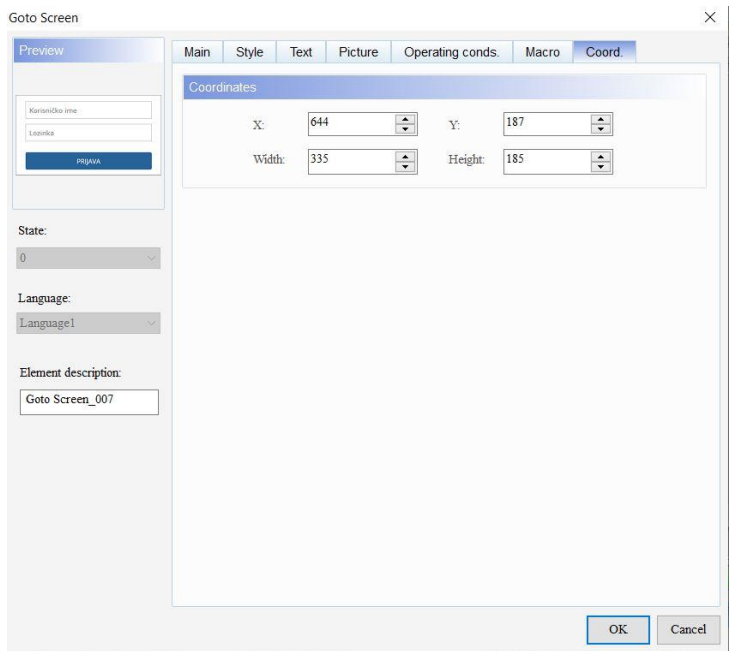

<span id="page-27-1"></span>*Slika 5.6 Opis koordinata*

#### <span id="page-28-0"></span>**5.1.2. Prikaz datuma i vremena (Date and time display)**

Prikaz datuma i prikaz vremena uglavnom služe za prikaz datuma i vremena HMI sustava. Ovaj element ne podržava više statusnih vrijednosti i prikaz na više jezika.

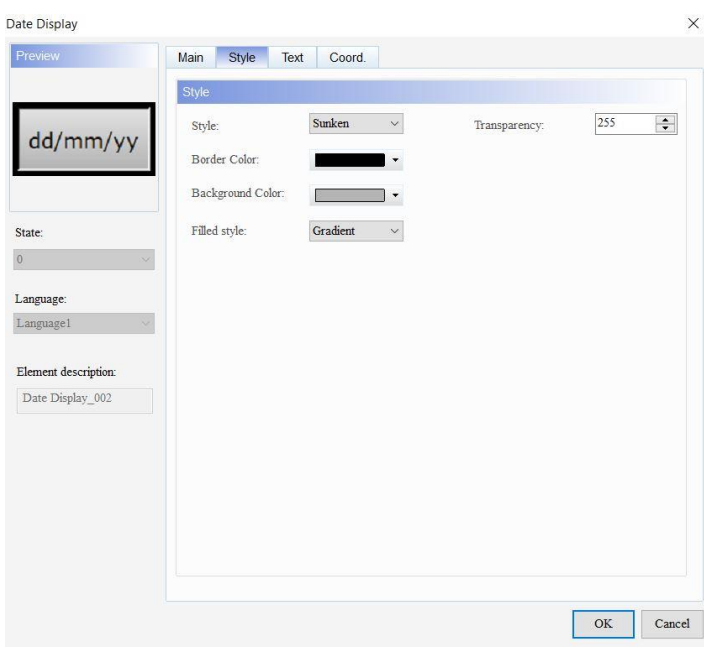

Postavi se stil, boju obruba i boju pozadine elementa. Postavite format datuma.

<span id="page-28-1"></span>*Slika 5.7 Unos datuma*

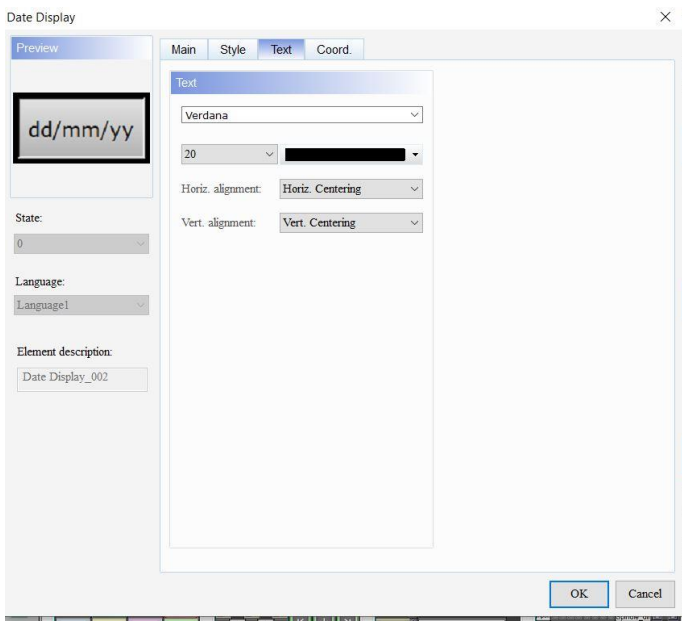

 Postavi se po želji sadržaj prikazanog teksta, font, veličinu, boju i poravnanje.

<span id="page-28-2"></span>*Slika 5.8 Uređivanje teksta datuma*

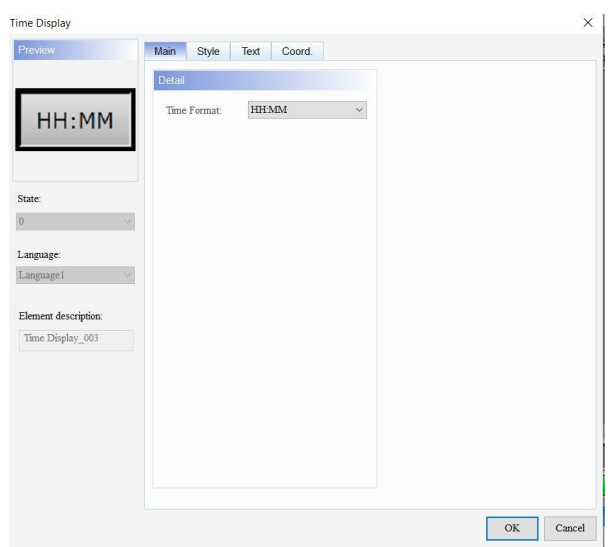

Na slici 5.9. je prikazan ekran za vrijeme. Postupak za uređivanje (stil) i pisanje teksta je isti kao i kod postavljanja datuma.

<span id="page-29-1"></span>*Slika 5.9 Izgled upisa vremena*

## <span id="page-29-0"></span>**5.2. Položaj (Position)**

Sljedeći ekran na HMI-u je "Position", na kojem se nalazi numerički prikaz s brojevima, gumbima za uključivanje/isključivanje stroja, zaustavljanje stroja i gumbima za pojedinačno prikazivanje ekrana.

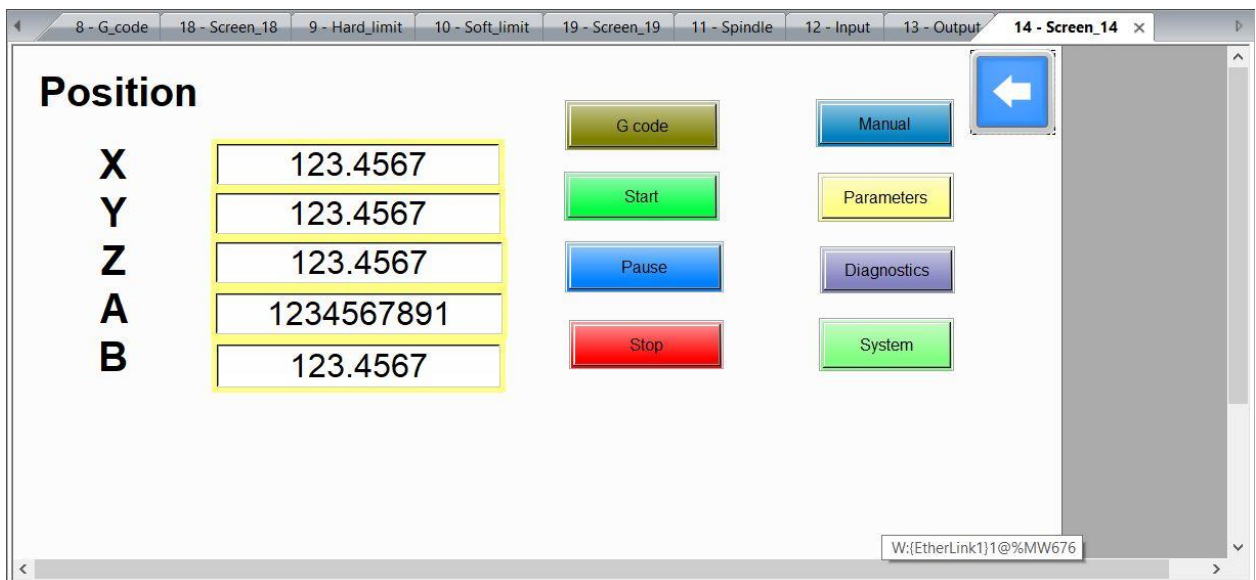

<span id="page-29-2"></span>*Slika 5.10 Ekran Položaj (Position)*

#### <span id="page-30-0"></span>**5.2.1. Pravokutnik (Rectangle)**

Element Pravokutnik (Rectangle) ne podržava više statusnih vrijednosti i prikaz na više jezika. Može se postaviti adresu čitanja, adresu pomaka čitanja, boju linije, debljinu linije, radijus zaobljenog kuta, boju prednjeg plana, treptanje, prozirnost i prodor. Također može se postaviti format podataka, varijabilnu poziciju, varijabilnu boju i varijabilnu veličinu.

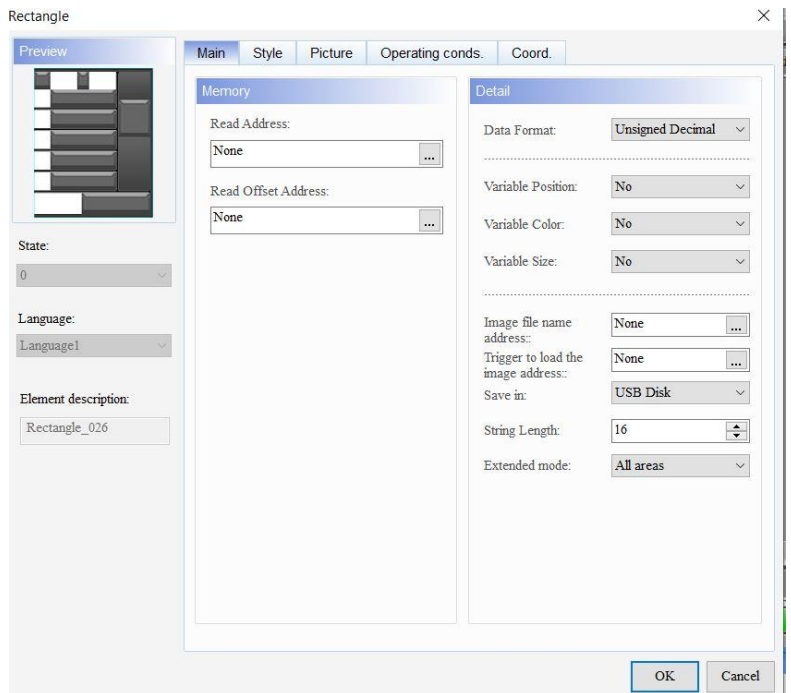

*Slika 5.11 Postavljanje okvira*

<span id="page-30-1"></span>Na slici 5.11. vide se različite varijable koje su potrebne kod izrade okvira. Format podataka uključuje BCD, decimalni s predznakom, decimalni bez predznaka i heksadecimalni broj. U ovom primjeru se koristi decimalni broj bez predznaka.

Kod varijabilnog položaja može sse odabrati opciju Da ili Ne za varijabilni položaj. Kada se odabere Da, položaj dinamičkog pravokutnika može se promijeniti; kada se odabere Ne, iako se dinamički element pravokutnika ne može pomicati, veličina elementa pravokutnika još uvijek se može promijeniti.

Za varijabilnu boju može se odabrati Da ili Ne. Kada ose dabere Da, boja dinamičkog pravokutnika se može promijeniti; kada se odabere Ne, boja dinamičkog pravokutnika ne može se promijeniti. Njegova vrijednost se kreće od 0 do 65535.

Može se odabrati Da ili Ne za promjenjivu varijabilnu veličinu. Kada se odabere Da, dinamički pravokutnik mijenja veličinu elementa pravokutnika promjenom njegovih koordinata u donjem desnom kutu; kada se odabere Ne, veličina elementa okvira ne može se promijeniti.

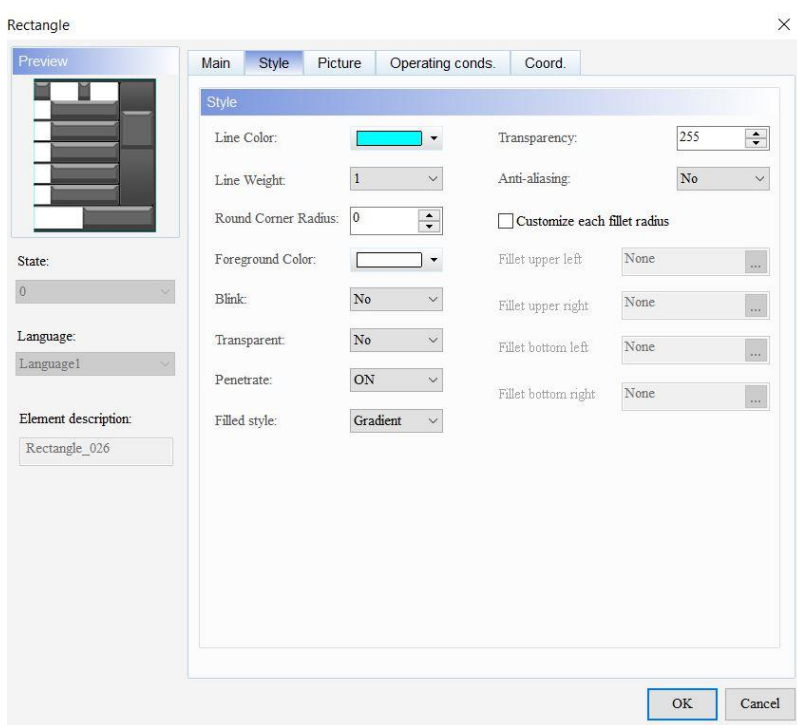

*Slika 5.12 Uređivanje okvira*

<span id="page-31-0"></span>Slika 5.12. iznad prikazuje uređivanje okvira. Može se postaviti boju za prikaz linije (obrub), u ovom slučaju stavljena je tirkizna boja. Postavka širine linije kreće se od 1 do 8, uzeta je širina 1. Postavlja se boju prednjeg elementa u bijelu boju. Kod elementa "Blinka" imamo dvije opcije Da i Ne. Kada odaberemo Da, dinamički pravokutnik se prikazuje kao trepćući; kada odaberemo Ne, dinamički pravokutnik ne treperi. Kada je njegova vrijednost veća od 1, dinamički element pravokutnika prikazuje se kao trepćući; kada je vrijednost 0, ne treperi.

#### <span id="page-32-0"></span>**5.2.2. Višestruke akcije (Multiple actions)**

Gumb za višestruke akcije omogućuje izvršavanje više aktivnosti jednim gumbom. Mogu se definirati radnje koje će se izvršiti kada se pritisne, otpusti ili dugo pritisne gumb. Ovu funkciju može se koristiti za zamjenu kompliciranog procesa programiranja makronaredbe za pokretanje radnje gumba.

Izvršavanje radnje nakon što je dugo bio pritisnuti gumb "Višestruke akcije" onda se mora postaviti na "Dugo pritisnuto vrijeme" da bi radnja dugog pritiska gumba radila. Podržane radnje gumba iste su kao radnja kada se pritisne i radnja kada se otpusti. Raspon postavki za dugo pritisnuto vrijeme je 0 - 10 sekundi, a ovdje se uzelo 0 sekundi što se vidi na slici 5.13.

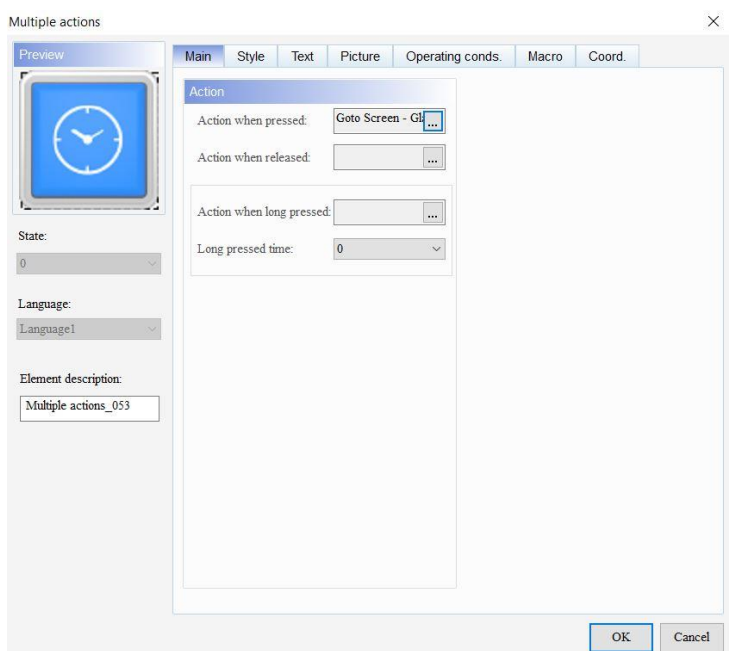

*Slika 5.13 Podaci o gumbu*

<span id="page-32-1"></span>Kod uređenja se mogu koristiti sljedeći stilovi: standardni, uzdignuti, okrugli i nevidljivi. S tom postavkom se može promijeniti izgled elementa i izabran je nevidljivi stil. Postavi se siva boja prednjeg plana elementa. Kada se postavi stil na nevidljivo, postavka boje prednjeg plana nije važeća. Ispunjeni stil postavi se na gradijent ili fiksno, ali ovdje je postavljen gradijent. To je prikazano na slici 5.14.

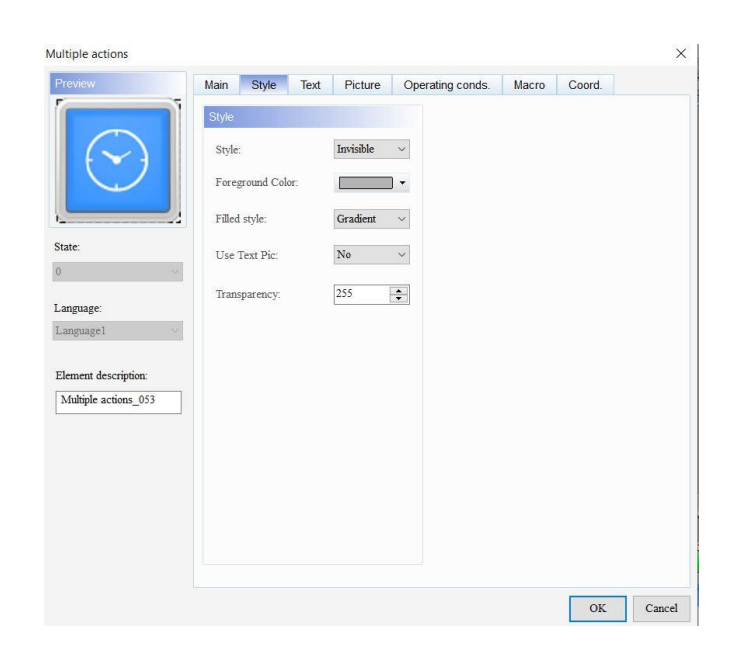

*Slika 5.14 Uređivanje gumba za više funkcija*

#### <span id="page-33-1"></span><span id="page-33-0"></span>**5.2.3. Postaviti na isključeno (Set to off)**

DOPSoft također nudi praktične alate za programiranje pomoću kojih se može dvaput kliknuti na elemente kako bi se postavila njihova svojstva i tako lakše uređivali zasloni aplikacije. Elementi postavljeni na isključeno prebacuju navedenu komunikacijsku adresu na uključeno / isključeno dodirivanjem gumba ili pokretanjem makronaredbi.

Elementi se mogu stvoriti tako da se postave na uključeno i na isključeno klikom na Elementi > Gumb; ili klikom na ikone na alatnoj traci elementa; ili desnim klikom na zaslon i odabirom gumba za stvaranje ovih elemenata. Navedena komunikacijska adresa se isključuje kada se pritisne gumb i postavi na isključeno.

Može se odabrati interna memorija ili adresa registra kontrolera. Ako se postavi adresa pisanja bez postavljanja adrese čitanja, HMI automatski čita podatke adrese pisanja. Isto tako može odabrati vezu za različite komunikacijske uređaje iz veze. Ako ima više komunikacijskih uređaja, može odabrati željenu vezu s padajućeg popisa. Odabirom veze i vrste uređaja, unose se točne adrese, pritisne se OK i odabrani element bilježi odgovarajuće podatke (slika 5.15).

Za čitanje adrese isto se može odabrati interna memorija ili adresa registra kontrolera. Ostale postavke su iste kao one za pisanje adrese. [5]

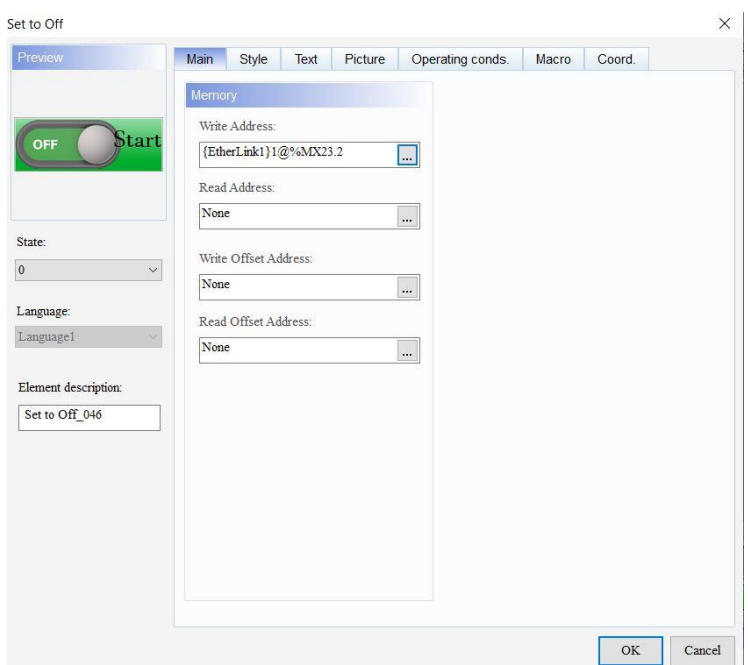

*Slika 5.15 Unos adrese*

<span id="page-34-0"></span>Za izgled stila koristi se standardni izgled. Za boju prednjeg plana izabrana je zelena boja. Ako se stil postavi na nevidljivo, postavka boje prednjeg plana neće biti važeća. Kod treptaja može se postaviti upit za treptanje elementa kada gumb promijeni stanje. Boja treptanja je suprotna boja od boje prednjeg plana, što se vidi na slici 5.16.

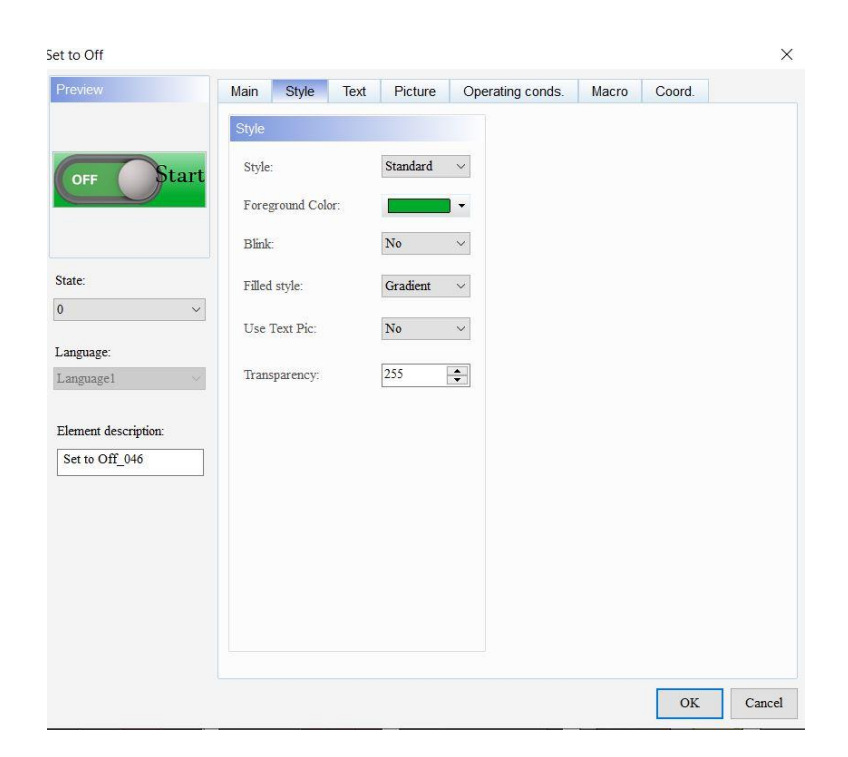

*Slika 5.16 Uređenje gumba Off*

### <span id="page-35-1"></span><span id="page-35-0"></span>**5.3. Gumbi za ručne pomake (Manual)**

Na ovom ekranu se nalaze gumbi kojima se postavlja početne koordinate obratka te pomiče osi u početne (home) pozicije i početnu poziciju obratka.

<span id="page-35-2"></span>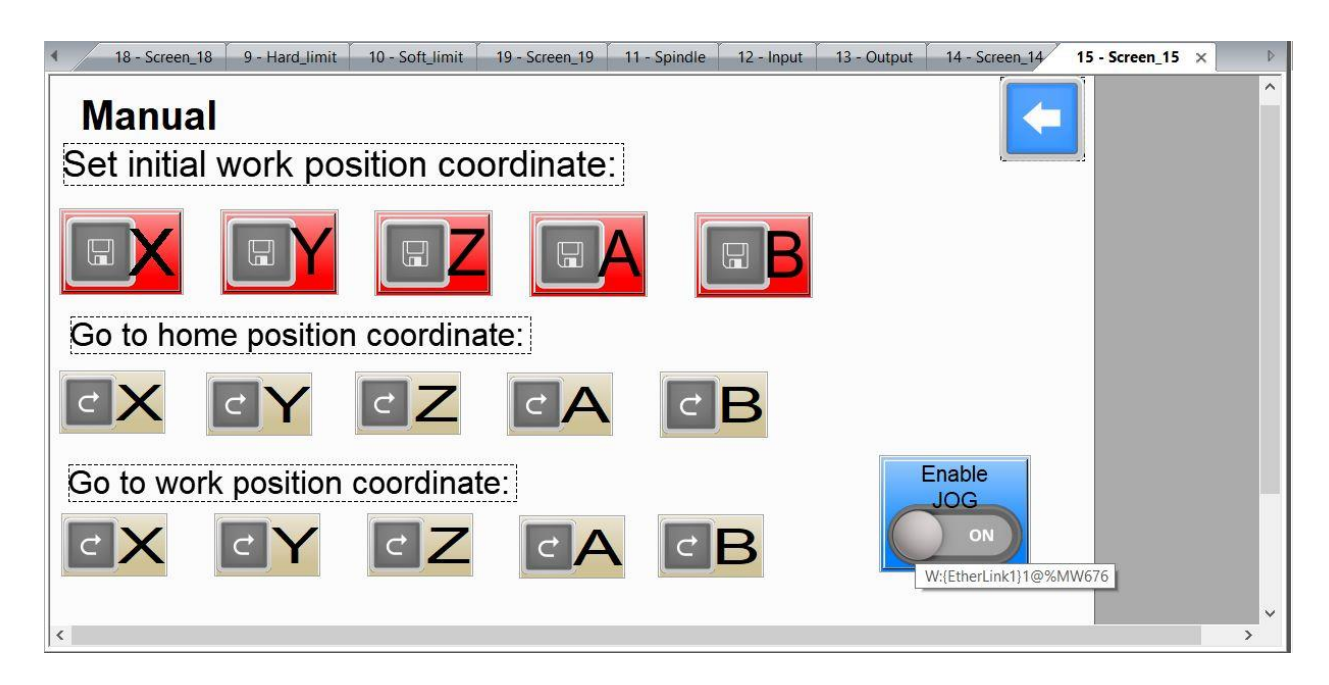

*Slika 5.17 Gumbi za ručne pomake [6]*

#### <span id="page-36-0"></span>**5.3.1. Gumb 'Trenutačno' (Momentary)**

Dodirivanjem slike gumba gumb 'Trenutačno' (Momentary) prebacuje sadržaj adrese na uključeno / isključeno ili pokreće makronaredbu. Kada se otpusti ovaj gumb, komunikacijska adresa se vraća u svoje izvorno stanje.

Za postaviti početnu koordinatu obratka stavljen je podignuti (udubljeni) stil sa crvenom bojom, bez opcije treperenja. Izgled je prikazan na slici 5.18.

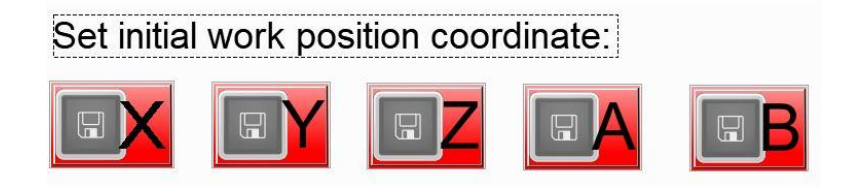

*Slika 5.18 Gumbi za početne kordinate obratka*

<span id="page-36-1"></span>Za pomak osi u početne (home) pozicije i u početne koordinate obratka postavljen je standardni stil sa bež bojom, bez opcije treperenja i ispunjen stilski s gradijentom, kao na slici 5.19.

<span id="page-36-2"></span>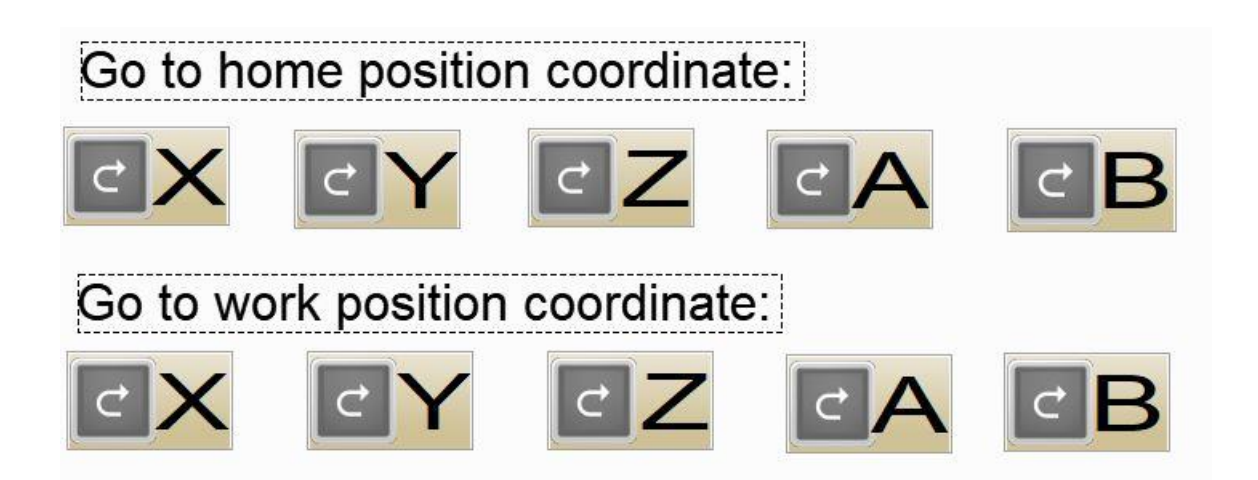

 *Slika 5.19 Gumbi za ručni pomak osi*

#### <span id="page-37-0"></span>**5.4. Parametri (Parameters)**

Na zaslonu 'Parametri' (slika 5.20) se prikazuje niz parametara značajnih za siguran rad stroja,

kao što su:

-programske granice osi (soft limit)

-radno vreteno (spindle) – brzina

-parametri motora -prikazuju brzinu osi, ubrzanje i okretrni moment

-krajnji prekidači (hard limit) -indikator aktivacije

-indikator zaustavljanja u nuždi

-ulaz-digitalni

-izlaz-digitalni.

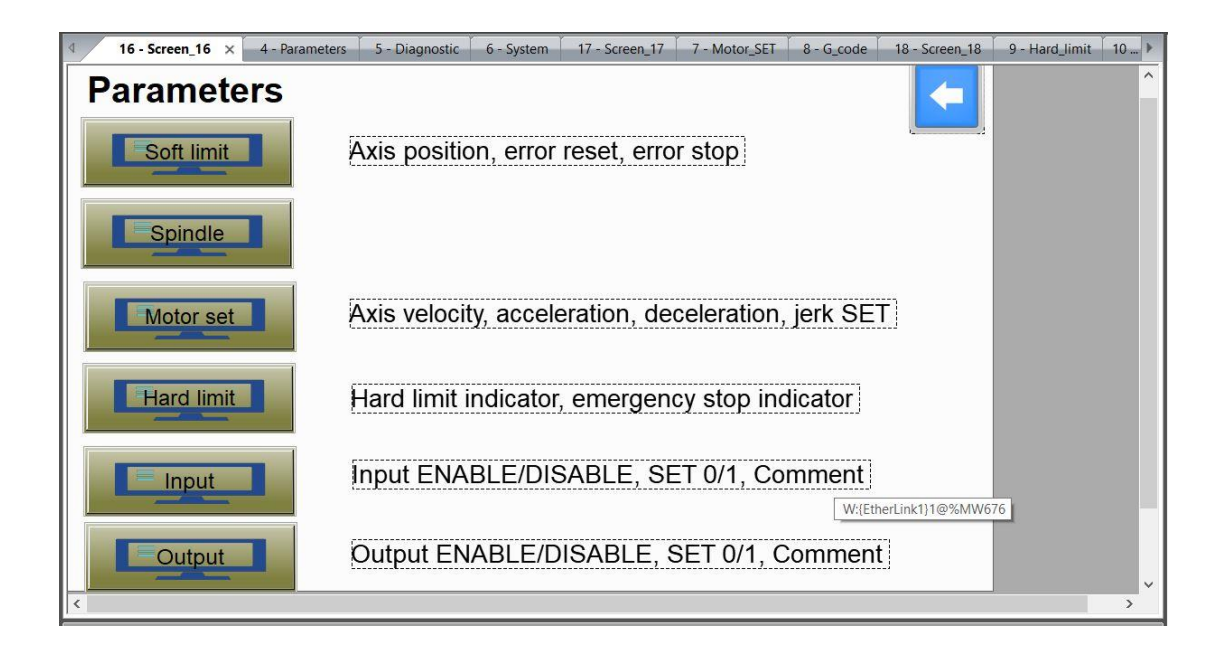

*Slika 5.20 Parametri*

#### <span id="page-37-2"></span><span id="page-37-1"></span>**5.4.1. Tekst (Text)**

Za pisanje nekog teksta ili naslova koristi se element "Tekst" za prikaz. Za format podataka koristi se decimalni broj bez predznaka. Kod varijabilnog položaja može se odabrati opciju "Da" ili "Ne" za varijabilni položaj. Kada se odabere "Da", položaj teksta se može promijeniti; kada se odabere "Ne", položaj teksta se ne može promijeniti. To prikazuje slika 5.21.

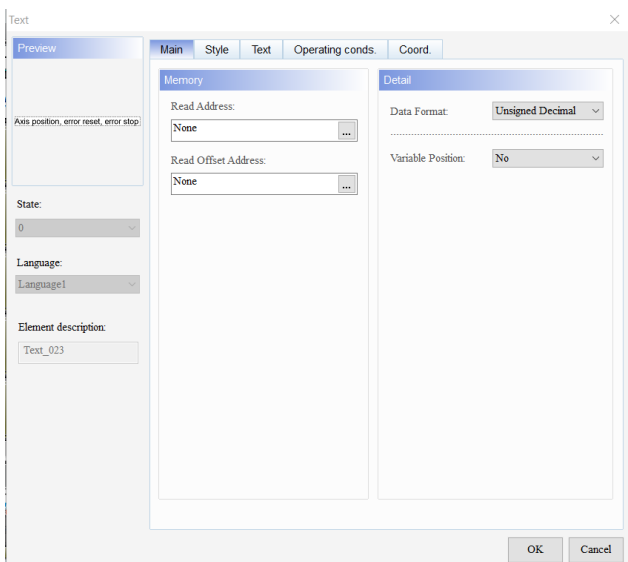

*Slika 5.21 Element 'Tekst'*

<span id="page-38-0"></span>Slika 5.22. prikazuje kako se postavlja boja prednjeg elementa, izabrana je bijela boja. Može se odabrati "Da" ili "Ne" za transparent. Kada se odabere "Da", boja prednjeg elementa za tekst je prozirna, a za tekst se prikazuje samo boja teksta. Postavljena vrijednost prozirnosti je u rasponu od 50 do 255. Zadana vrijednost je 255. Što je manja vrijednost, veća je prozirnost elementa. Za izglađivanje također se može odabrati "Da" ili "Ne". Kada se odabere "Da", font neće biti prikazan s neravnim rubovima i bit će glatkiji.

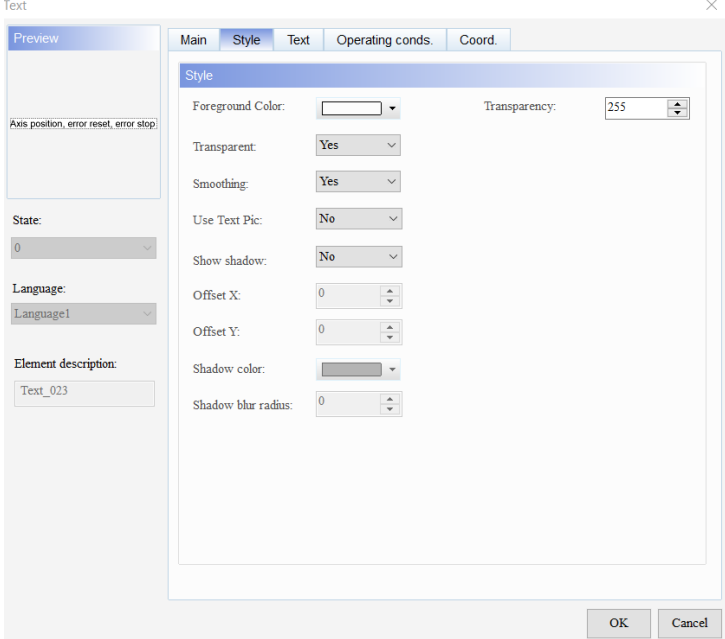

<span id="page-38-1"></span>*Slika 5.22 Uređivanje teksta*

#### <span id="page-39-0"></span>**5.5. Dijagnostika (Diagnostic)**

#### <span id="page-39-1"></span>**5.5.1. Numerički unos (Numeric entry)**

S tipkovnicom koju nudi element numeričkog unosa, može se unijeti vrijednost na postavljenu adresu pisanja. Zatim se može pročitati njegova vrijednost s adresom za čitanje, kao što je element numeričkog prikaza, a zatim prikazati vrijednost na HMI.

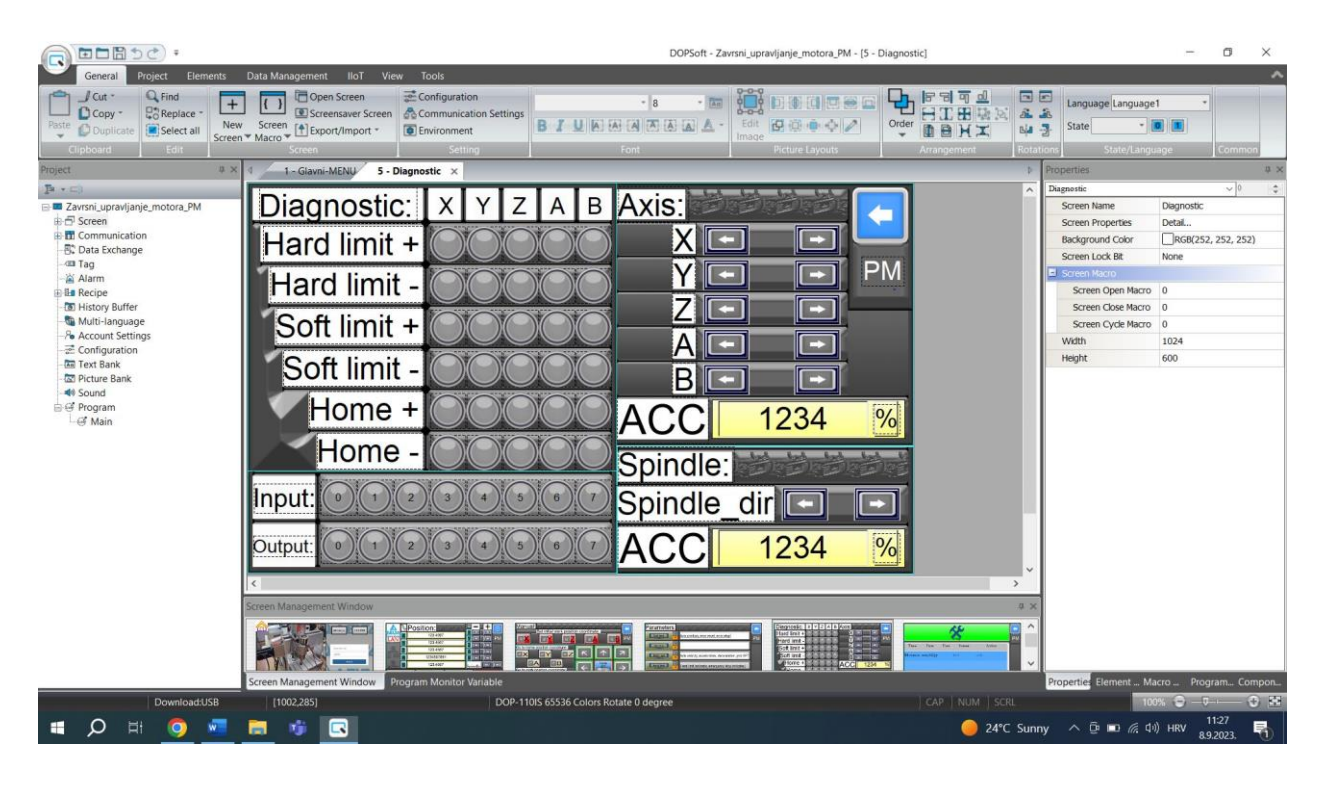

*Slika 5.23 Numerički unos [6]*

<span id="page-39-2"></span>Elementi numeričkog unosa ne podržavaju višestruke vrijednosti stanja i prikaz podataka na više jezika. Za pisanje adrese može se odabrati interna memorija ili adresa registra kontrolera. (Odabere se naziv veze ili stil elementa). Adresa pomaka omogućuje korisnicima fleksibilno čitanje i pisanje memorijske adrese bez ponovnog preuzimanja zaslona prilikom promjene adrese. U glavnom djelu postavljena je adresa čitanja, adresa pisanja, adresa pomaka čitanja, adresa pomaka pisanja.

Nakon postavljanja adrese pomaka: Stvarna adresa pisanja elementa: adresa pisanja + vrijednost u adresi pomaka pisanja × element.

Stvarna adresa čitanja elementa: adresa čitanja + vrijednost u adresi pomaka čitanja  $\times$  element.

Ako se postavi adresu pomaka pisanja, ali ne i adresu pomaka čitanja, adresa pomaka čitanja smatrat će se istom kao i adresa pomaka pisanja. Vidi se na slici 5.24 [5].

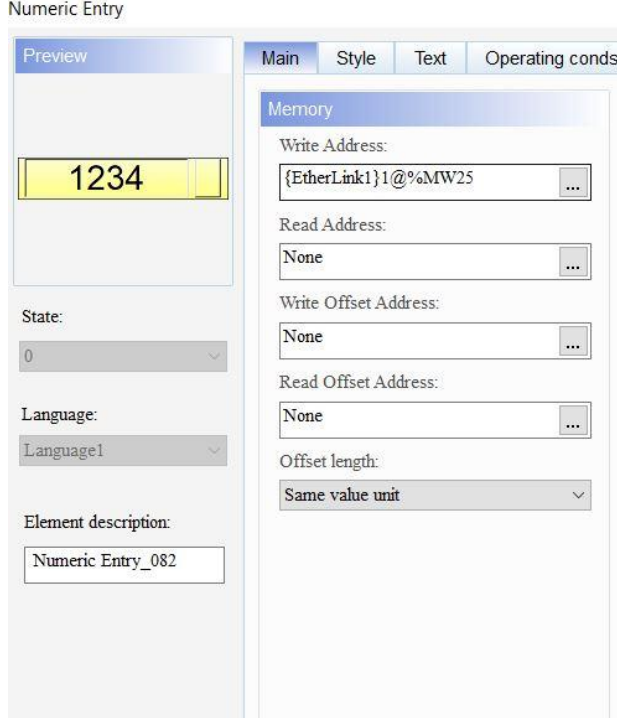

*Slika 5.24 Pisanje i čitanje adrese*

<span id="page-40-0"></span>Zatim se postavi vrsta podataka, format podataka, cijeli broj/razlomke, minimalne/ maksimalne vrijednosti, varijabilne minimalne/ maksimalne granice i pomak.

Dostupna su dva tipa podataka: Word i Double Word. Kada je vrsta podataka Word, podržani formati podataka vide se na slici 5.25. Uređivanjem numeričke tipkovnice može se prilagoditi veličinu prozora tipkovnice, veličinu naslova, veličinu / vrstu / boju numeričkog prikaza i boju pozadine prozora tipkovnice. Za minimalnu / maksimalnu vrijednost dopušteni raspon razlikuje se ovisno o odabranoj vrsti podataka i formatu podataka. Za vrstu podataka "Word", stavljen je format podataka decimalni broj bez predznaka u rasponu od 0 do 65535. Varijabilna minimalna / maksimalna ograničenja su od 0 do 9999.

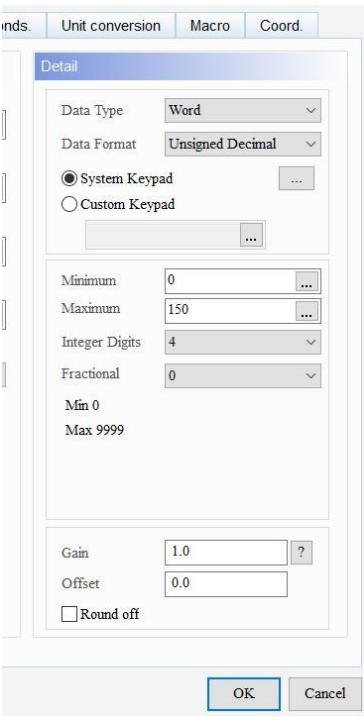

*Slika 5.25 Tipovi podataka*

<span id="page-41-0"></span>Postavljen je uzdignuti (udubljeni) stil, boja obruba stavljena je u crnu boju, a boja pozadine u žutu boju. U slučaju ako se postavi stil elementa na nevidljivi, boja obruba ili pozadine ne bi bila važeća. Može se postaviti vrijednost prozirnosti u rasponu od 50 do 255. Zadana vrijednost je 255. Što je manja vrijednost, veća je prozirnost elementa. To prikazuje slika 5.26.

| Preview                                   | Main            | Style                               | Text |                        | Operating conds.                        | Unit conversion | Macro | Coord. |
|-------------------------------------------|-----------------|-------------------------------------|------|------------------------|-----------------------------------------|-----------------|-------|--------|
| 1234                                      | Style<br>Style: | Border Color:<br>Background Color:  |      | Raised<br>Gradient     | $\checkmark$<br>$\cdot$<br>$\checkmark$ | Transparency:   | 255   | $\div$ |
| State:<br>$\,0$<br>×.                     |                 | Filled style:<br>Border Fill Style: |      | Border NOT I $\, \vee$ |                                         |                 |       |        |
| Language:<br>Language1<br>$\sim$          |                 |                                     |      |                        |                                         |                 |       |        |
| Element description:<br>Numeric Entry_082 |                 |                                     |      |                        |                                         |                 |       |        |

<span id="page-41-1"></span>*Slika 5.26 Stil numeričkog unosa*

#### <span id="page-42-0"></span>**5.6. Sistem (System)**

Kod izbornika sustava kada se pritisne tipka "System Menu", HMI se prebacuje na zaslon izbornika sustava, kao što je prikazano na slici 5.27. Dodirom na gornji desni kut zaslona izbornika sustava može se vratiti na prethodni zaslon.

| Settings    |                   |      |        |        |  |  |  |
|-------------|-------------------|------|--------|--------|--|--|--|
| <b>Time</b> | Date              | User | Screen | Action |  |  |  |
|             | hh:mm:ss mm/dd/yy |      | ###    | ###    |  |  |  |
|             |                   |      |        |        |  |  |  |
|             |                   |      |        |        |  |  |  |
|             |                   |      |        |        |  |  |  |

*Slika 5.27 Izbornik sustava [6]*

#### <span id="page-42-3"></span><span id="page-42-1"></span>**5.7. G- kod (G- code)**

#### <span id="page-42-2"></span>**5.7.1. Numerički zaslon (Numeric Display)**

Glavna funkcija numeričkog zaslona je čitanje vrijednosti memorijske adrese i prikaz vrijednosti na elementu. Numerički zaslon također može prikazati povratne vrijednosti statusa drugih elemenata, kao što su 0 ili 1. Elementi numeričkog zaslona ne podržavaju višestruke vrijednosti stanja i prikaz podataka na više jezika. Za pisanje adrese može se odabrati internu memoriju ili adresu registra kontrolera. Dakle ovaj dio memorije je isti kao i kod numeričkog unosa.

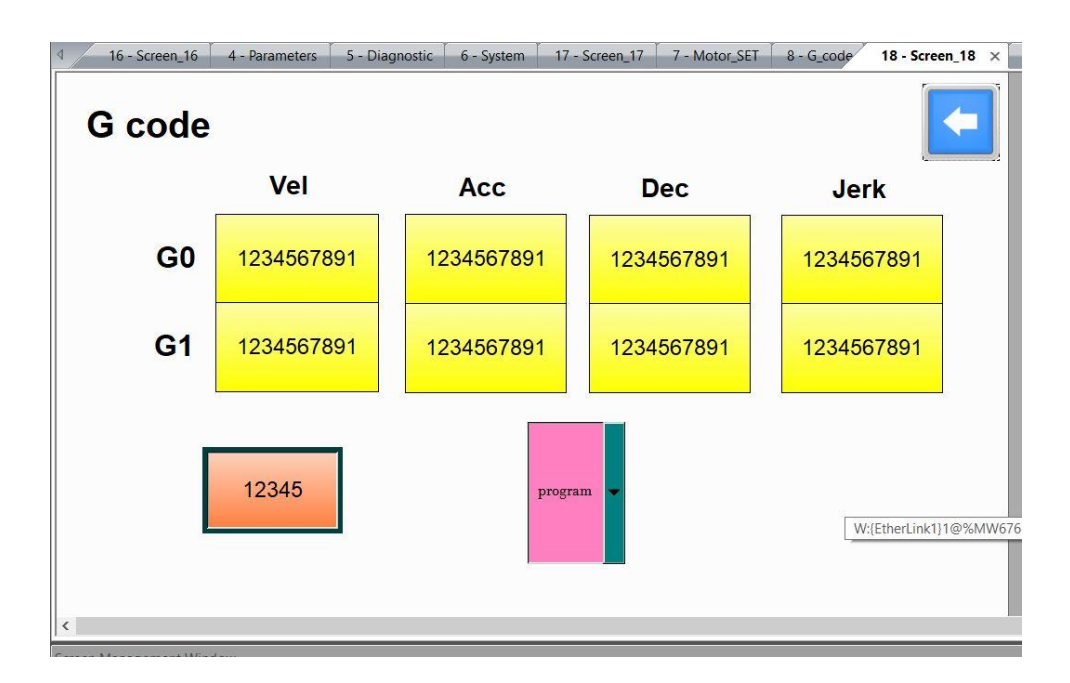

*Slika 5.28 Zaslon G code*

<span id="page-43-0"></span>Kada je vrsta podataka "Word", podržani formati podataka su sljedeći na slici 5.29. Uređivanjem numeričke tipkovnice može se prilagoditi veličina prozora tipkovnice, veličina naslova, veličina / vrstu / boja numeričkog prikaza i boja pozadine prozora tipkovnice. Za minimalnu / maksimalnu vrijednost dopušteni raspon razlikuje se ovisno o odabranoj vrsti podataka i formatu podataka. Za vrstu podataka "Word", stavljen jee format podataka na decimalu bez predznaka u rasponu od 0 do 65535. Varijabilna minimalna / maksimalna ograničenja su od 0 do 9999.

 Element numeričkog prikaza množi stvarnu vrijednost registra s vrijednošću pojačanja, a zatim se prikazuje rezultat na HMI zaslonu. Zadana vrijednost "Gain" je 1.0. Ako se postavi "Gain" na 2.0, kada element očita vrijednost registra 10, stvarna vrijednost prikazana na elementu je 20.

 Element numeričkog prikaza dodaje stvarnu vrijednost registra skupu vrijednost pomaka, a zatim prikazuje zbroj na HMI zaslonu. Zadani pomak je 0,0. Ako se postavi "Offset" na 1.0 onda će element čitati vrijednost registra 10, tada je stvarna vrijednost prikazana na elementu 11. S druge strane, ako se postavi "Offset" s na -1.0 i element čita vrijednost registra 10, stvarna vrijednost prikazana na elementu je 9 [5].

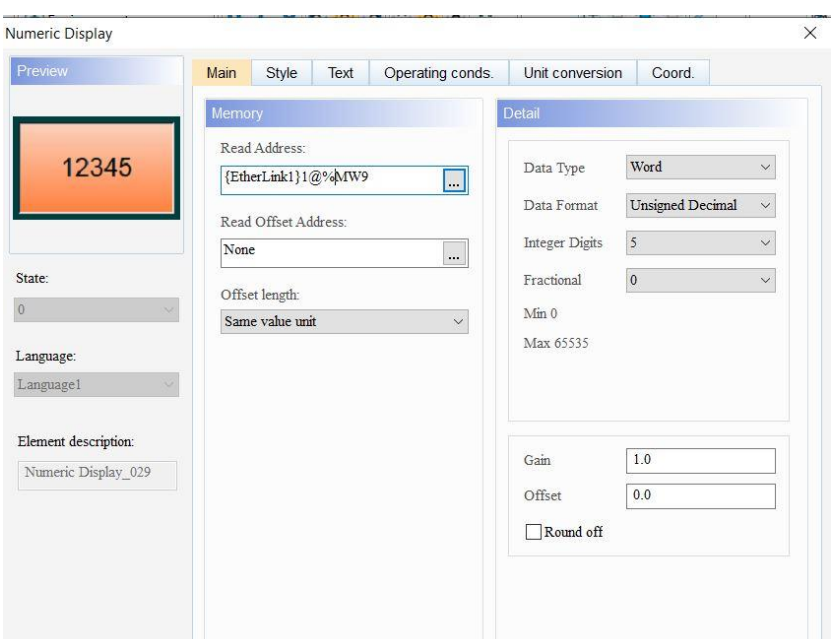

*Slika 5.29 Reference numeričkog zaslona*

<span id="page-44-1"></span>Također na slici 5.30. se vidi da je postavljen udubljeni stil, boja obruba je stavljena u crnu boju, a boja pozadine u narančastu boju.

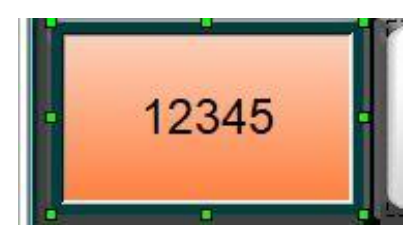

*Slika 5.30 Ikona numeričkog zaslona*

### <span id="page-44-2"></span><span id="page-44-0"></span>**5.8. Krajnji prekidač (Hard limit)**

Stanje prekidača se dovodi na digitalni ulaz i sprema na određenu adresu. Za prikaz statusa dane adrese služi indikator s više funkcija. Element koristi Bit, LSB ili Word kao vrstu podataka. Mogu se koristiti različite postavke da bi se imao "Multistate Indicator" koji mijenja svijetlo ili prikazuje odgovarajuće poruke kako bi obavijestio korisnike o promjeni statusa.

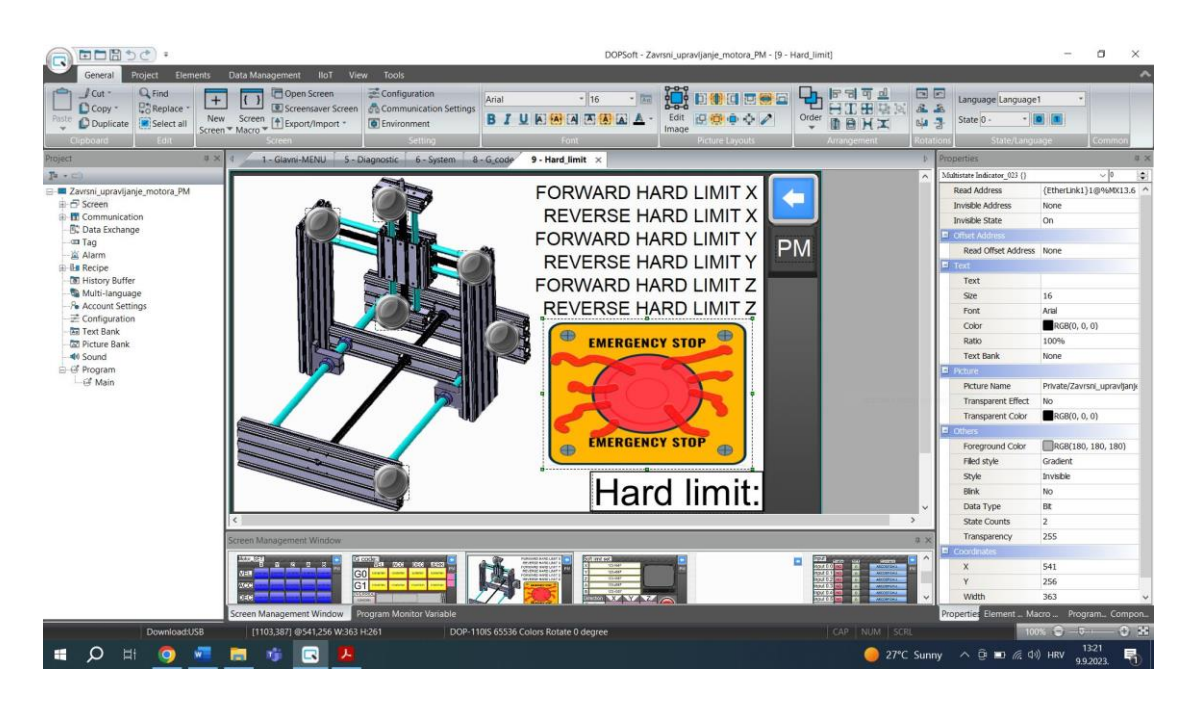

*Slika 5.31 Ekran s krajnjim prekidačima [6]* 

#### <span id="page-45-1"></span><span id="page-45-0"></span>**5.8.1. Indikator s više funkcija (Multistate indicator)**

Da bi se pročitala adresa mora se odabrati interna memorija ili adresa registra kontrolera. Za tip podataka može se odabrati Word, LSB ili Bit. Adresa se zadaje kao i kod numeričkog unosa. Adresa pomaka omogućuje korisnicima fleksibilno čitanje i pisanje memorijske adrese bez ponovnog preuzimanja zaslona prilikom promjene adrese. U glavnom djelu se postavlja adresa čitanja, adresa pisanja, adresa pomaka čitanja, adresa pomaka pisanja.

Ako se postavi adresu pomaka pisanja, ali ne i adresu pomaka čitanja, adresa pomaka čitanja smatrat će se istom kao i adresa pomaka pisanja.

Ako je vrsta podataka bit, onda su dostupna samo 2 stanja. Ako element gumba nema odabir vrste podataka, njegova vrsta podataka je bit. Dostupni format uključuje decimalni broj bez predznaka [5].

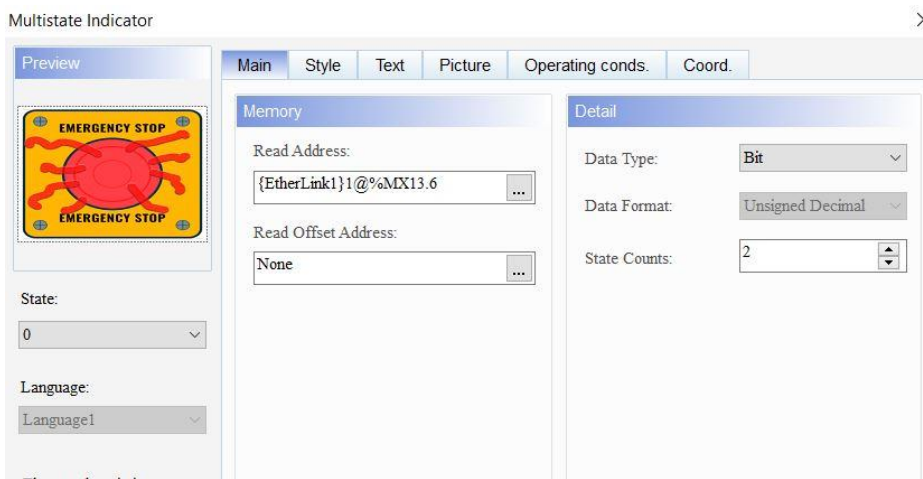

*Slika 5.32 Čitanje adrese i tip podataka*

<span id="page-46-0"></span>Postavljen je nevidljivi stil, onda boja pozadine neće biti prikazana. Postavi se, hoće li indikator treperiti kada se prebacuje između stanja; boja treptaja je kontrastna boja elementa.

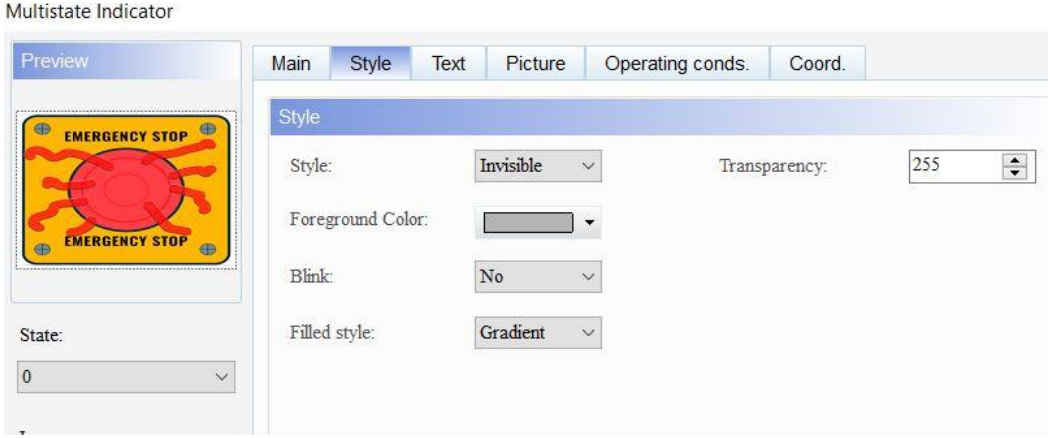

<span id="page-46-1"></span>*Slika 5.33 Izgled indikatora*

## <span id="page-47-0"></span>**5.9. Ulaz i izlaz (Input and output)**

Slika 5.34. pokazuje ulaze na PLC-u koji prikazuju na koju se adresu nešto šalje i istu informaciju prikazuje na zaslonu HMI.

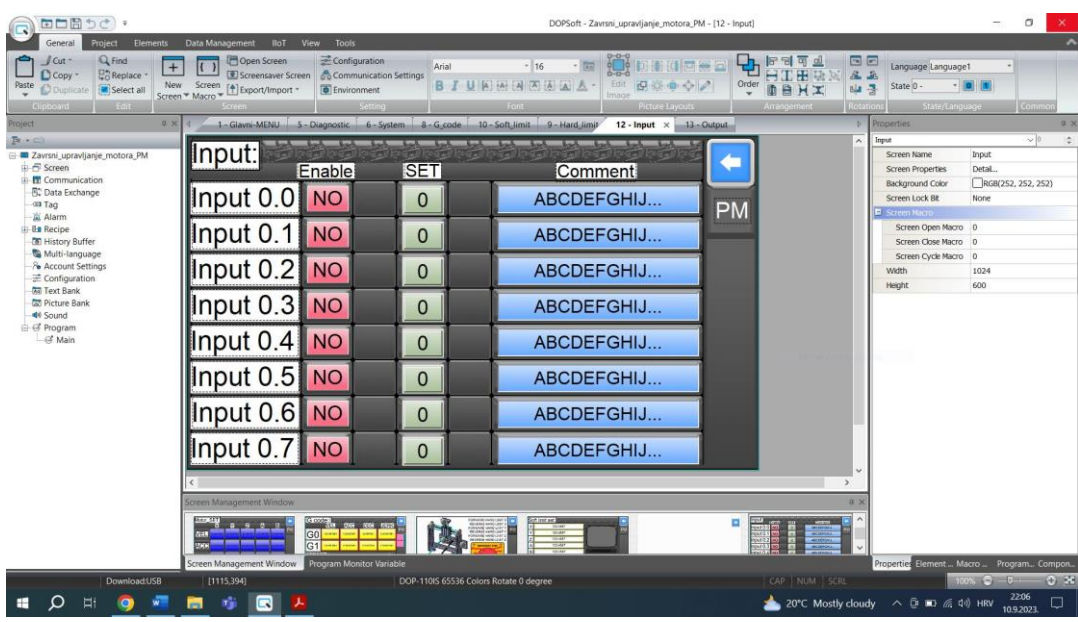

*Slika 5.34 Ulaz [6]*

<span id="page-47-1"></span>Slika 5.35. pokazuje izlaze na PLC-u koji prikazuju na koju se adresu nešto šalje i izlaznu informaciju prikazuje na zaslonu HMI.

| 田口園ちど・                                                                                                    |                                                                                                    |                                                                 |                                        | DOPSoft - Zavrsni upravljanje motora PM - [13 - Output]                 |                                                                                                 |                                                   | O<br>X                                     |
|----------------------------------------------------------------------------------------------------|----------------------------------------------------------------------------------------------------|-----------------------------------------------------------------|----------------------------------------|-------------------------------------------------------------------------|-------------------------------------------------------------------------------------------------|---------------------------------------------------|--------------------------------------------|
| General<br>Elements<br>Project                                                                                    | Data Management<br>lloT View Tools                                                                      |                                                                 |                                        |                                                                         |                                                                                                 |                                                   | ×                                          |
| $Q$ Find<br>$J$ Cut -<br>$+$<br><b>De Replace</b><br>D Copy -<br>Paite<br>New<br>Select all<br><b>D</b> Duplicate | <b>MOpen Screen</b><br><b>E Screensaver Screen</b><br>Screen<br>[+] Export/Import -<br>Screen * Macro * | Configuration<br>Communication Settings<br><b>C</b> Environment | Arial<br>B I                           | $-16$<br>UANNA<br>Edit<br>E<br>近世心之<br>Image<br>Picture Layouts         | 国国<br>뭐해<br>Ψ<br><b>THE</b><br>五五<br>Order<br>als -3<br>BHI<br>Arrangement                      | Language Language1<br>State 0 -<br>State/Language | $-10111$                                   |
| $0 \times$<br>Project                                                                                             | 1 - Glavni-MENU 5 - Diagnostic                                                                          | 6 - System                                                      | $8 - G$ code                           | 10 - Soft limit<br>9-Hard limit<br>$12 -$ input<br>13 - Output $\times$ |                                                                                                 | <b>Properties</b>                                 | 25                                         |
| $P(x) = 1$                                                                                                    |                                                                                                    |                                                                 |                                        |                                                                         |                                                                                                 | Output                                            | $-10$<br>$\ddot{\phantom{a}}$              |
| Zavrsni upravljanje motora PM<br>B Screen                                                                         | Output:                                                                                                 | Enable                                                          | <b>SET</b>                             | Comment                                                                 |                                                                                                 | Screen Name<br>Screen Properties                  | Output<br>Detail                           |
| <b>E</b> Communication                                                                                            |                                                                                                    |                                                                 |                                        |                                                                         |                                                                                                 | <b>Background Color</b>                           | RG8(252, 252, 252)                         |
| <b>EC</b> Data Exchange<br>ou Tao                                                                                 | Output0.0                                                                                               | <b>NO</b>                                                       | 0                                      | ABCDEFGHIJ                                                              |                                                                                                 | Screen Lock Bit                                   | None.                                      |
| 富 Alarm<br><b>B</b> Recipe<br><b>&amp;</b> History Buffer                                                         |                                                                                                    |                                                                 |                                        |                                                                         | <b>PM</b>                                                                                       | <b>El Screen Magio</b><br>Screen Open Macro 0     |                                            |
|                                                                                                    | Output0.1                                                                                               |                                                                 | $\mathbf{0}$                           | ABCDEFGHIJ                                                              |                                                                                                 | Screen Close Macro 0                              |                                            |
| Multi-language<br><b>Be Account Settings</b>                                                                      |                                                                                                    |                                                                 |                                        |                                                                         |                                                                                                 | Screen Cycle Macro 0                              |                                            |
| 三 Configuration<br>Text Bank<br><b>DE Picture Bank</b><br>44 Sound<br>G Program<br>Gf Main                        | Output0.2                                                                                               | NO                                                              | 0                                      | ABCDEFGHIJ                                                              |                                                                                                 | Width<br>Height                                   | 1024<br>600                                |
|                                                                                                    | Output0.3                                                                                               |                                                                 | 0                                      | ABCDEFGHIJ                                                              |                                                                                                 |                                                   |                                            |
|                                                                                                    | Output0.4                                                                                               |                                                                 | $\mathbf 0$                            | ABCDEFGHIJ                                                              |                                                                                                 |                                                   |                                            |
|                                                                                                    | Output0.5                                                                                               | <b>NC</b>                                                       | $\mathbf{0}$                           | ABCDEFGHIJ                                                              |                                                                                                 |                                                   |                                            |
|                                                                                                    | Output <sub>0.6</sub>                                                                                   | <b>NO</b>                                                       | 0                                      | ABCDEFGHIJ                                                              |                                                                                                 |                                                   |                                            |
|                                                                                                    | Output <sub>0.7</sub>                                                                                   | <b>NO</b>                                                       | $\Omega$                               | ABCDEFGHIJ                                                              |                                                                                                 |                                                   |                                            |
|                                                                                                    |                                                                                                    |                                                                 |                                        |                                                                         |                                                                                                 |                                                   |                                            |
|                                                                                                    | <b>Screen Management Window</b><br>0.2                                                                  |                                                                 |                                        |                                                                         |                                                                                                 |                                                   |                                            |
|                                                                                                    |                                                                                                    |                                                                 |                                        |                                                                         |                                                                                                 |                                                   |                                            |
|                                                                                                    | Screen Management Window Program Monitor Variable                                                       |                                                                 |                                        |                                                                         |                                                                                                 |                                                   | Properties Element  Macro  Program Compon  |
| <b>Download:USB</b>                                                                                               | [1140,393]                                                                                              |                                                                 | DOP-110IS 65536 Colors Rotate 0 degree |                                                                         | CAP   NUM   SCRL                                                                                |                                                   | 9.35<br>$100%$ $\frac{1}{2}$ $\frac{1}{2}$ |
| Ħ<br>÷<br>o                                                                                                    | niji<br>Q                                                                                               |                                                                 |                                        |                                                                         | 20°C Mostly cloudy $\land$ $\oplus$ $\cong$ $\otimes$ $\otimes$ 10) HRV $\frac{2156}{100,2022}$ |                                                   | $\Box$                                     |

<span id="page-47-2"></span>*Slika 5.35 Izlaz [6]*

#### <span id="page-48-0"></span>**5.9.1. Unos znakova (Character entry)**

Tipkovnica za unos znakova podržava samo ASCII kod. Stoga je format prikaza i unosa znak. Može se prebaciti na ASCII način unosa tipkom ALT kao što je prikazano u nastavku. Elementi za unos znakova ne podržavaju višestruke vrijednosti stanja i prikaz podataka na više jezika.

Za pisanje i čitanje adrese je već opisano u poglavljima 5.5.1 kod numeričkog unosa, 5.7.1. kod numeričkog zaslona i 5.8.1. indikatora s više funkcija.

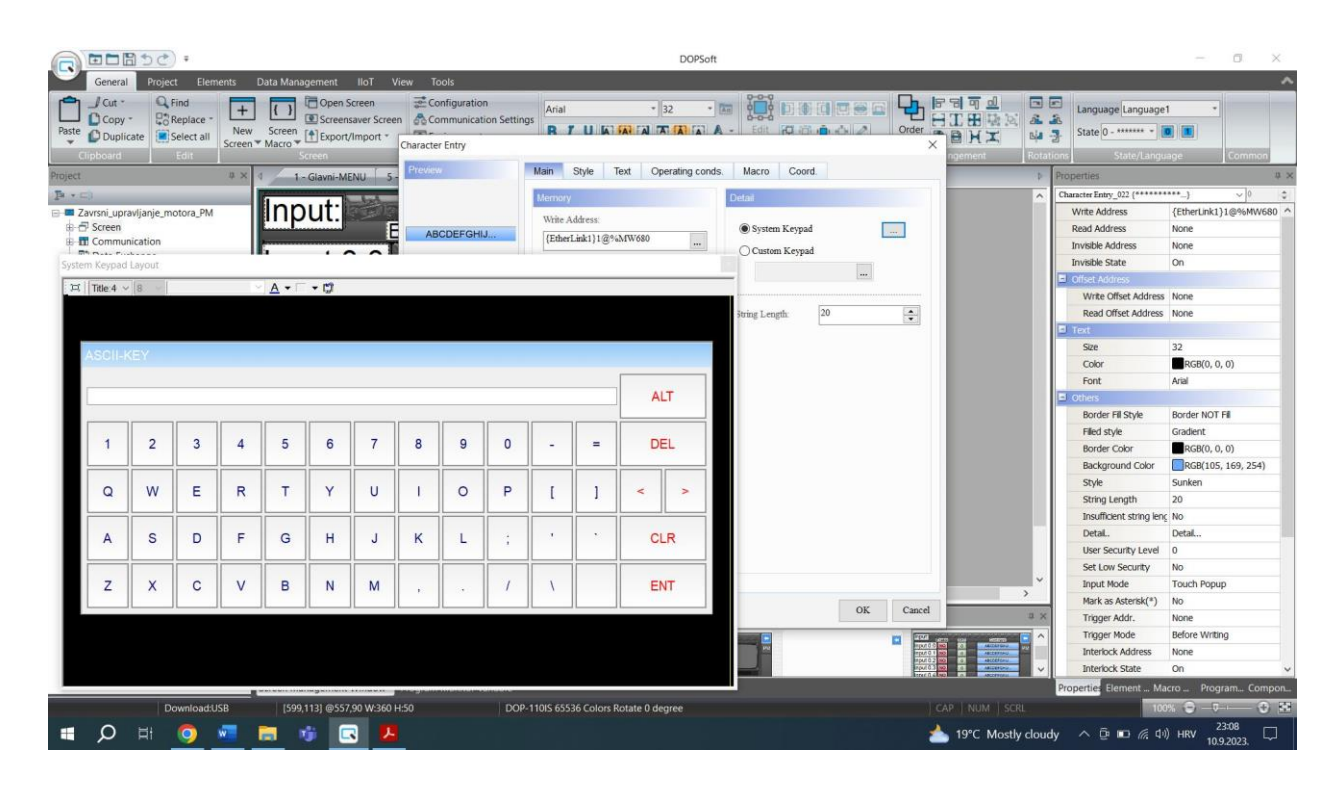

*Slika 5.36 Unos znakova [6]*

#### <span id="page-48-2"></span><span id="page-48-1"></span>**5.9.2. Tipkovnica (Keyboard)**

д

Title:40

Uređivanjem numeričke tipkovnice može se podesiti veličina prozora tipkovnice, veličina naslova, veličina / vrsta / boja numeričkog prikaza i boja pozadine prozora tipkovnice.

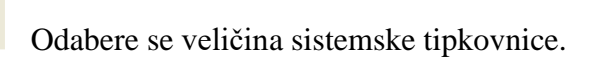

Postavi se visina stupca naslova.

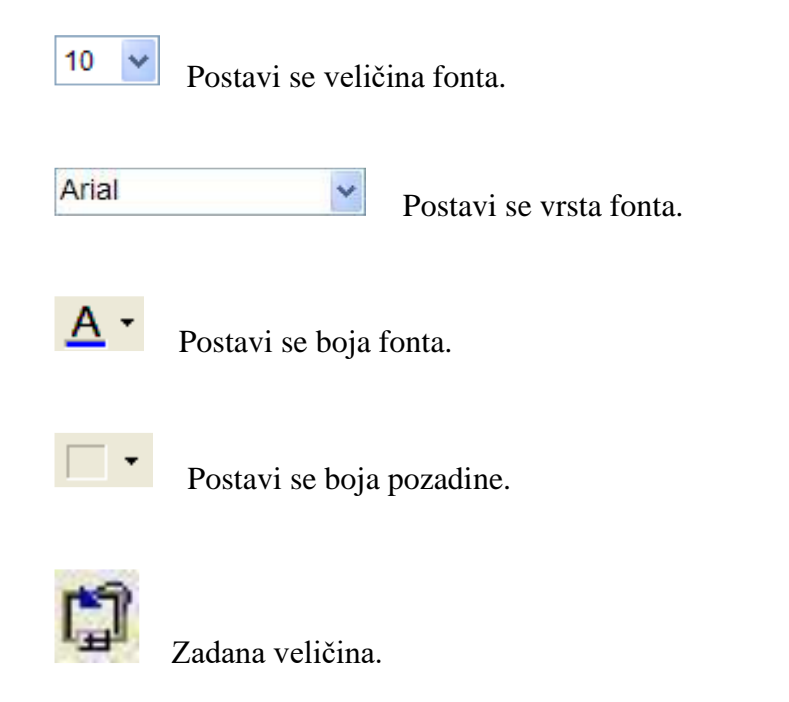

Funkciju prilagođene tipkovnice može se odabrati samo ako na zaslonu za uređivanje postoji zaslon s tipkovnicom. Kada nema zaslona tipkovnice, sljedeća poruka se prikazuje kada se odabere funkciju prilagođene tipkovnice.

<span id="page-49-0"></span>Na slici 5.37. se vidi postavljeni upadljiv stil, sa bojom obruba u crnoj boji, a boja pozadine stavljena je u plavu boju.

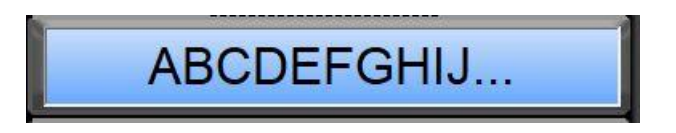

*Slika 5.37 Izgled unosa zapisa*

## <span id="page-50-0"></span>**6. Zaključak**

Zadatak završnog rada je bio objasniti kako upravljati CNC strojem pomoću HMI. Danas se ništa ne može napraviti bez računala ili pametnog uređaja. Stoga je u posljednje vrijeme u velikom porastu uporaba HMI. On omogućuje lakšu komunikaciju sa strojem zbog svojeg grafičkog sučelja. Većinom se koriste kod automatiziranih sustava ili pogona za kontrolu i nadzor rada. Korisniku prilagođena vizualizacija na ekranu (tableti, mobiteli) uvelike pomaže kod izvođenja nadzora i upravljanja CNC strojem ili s bilo kojim drugim strojem i radnim sustavom.

## <span id="page-51-0"></span>**7. Literatura**

### [1] HMI

https://www.deltaww.com/en-us/products/Touch-Panel-HMI-Human-Machine-Interfaces/ALL/ (Pristupljeno: 27-08-2023)

[2] DOP-100 Series 005\_DOP\_DELTA\_IA-HMI-DOP100\_C\_EN\_20201230\_Web (Pristupljeno: 27-08-2023)

[3] DOP-110IS

DELTA\_IA-HMI\_DOP-110IS\_TC-SC-EN-TUR\_20191016 (Pristupljeno: 27-08-2023)

[4] DOP-110IS karakteristike https://www.damencnc.com/en/dop-110is-hmi-10-tft-touch-screen/a5120 (Pristupljeno: 27-08-2023)

[5] DOPSoft 005\_DOPSoft\_UM\_EN\_20181101 (Pristupljeno: 27-08-2023)

[6] M. Pavić: Realizacija upravljačkih funkcija troosnog CNC stroja pomoću PLC i HMI, Završni rad, Sveučilište Sjever, Varaždin, 2023.

## <span id="page-52-0"></span>Popis slika

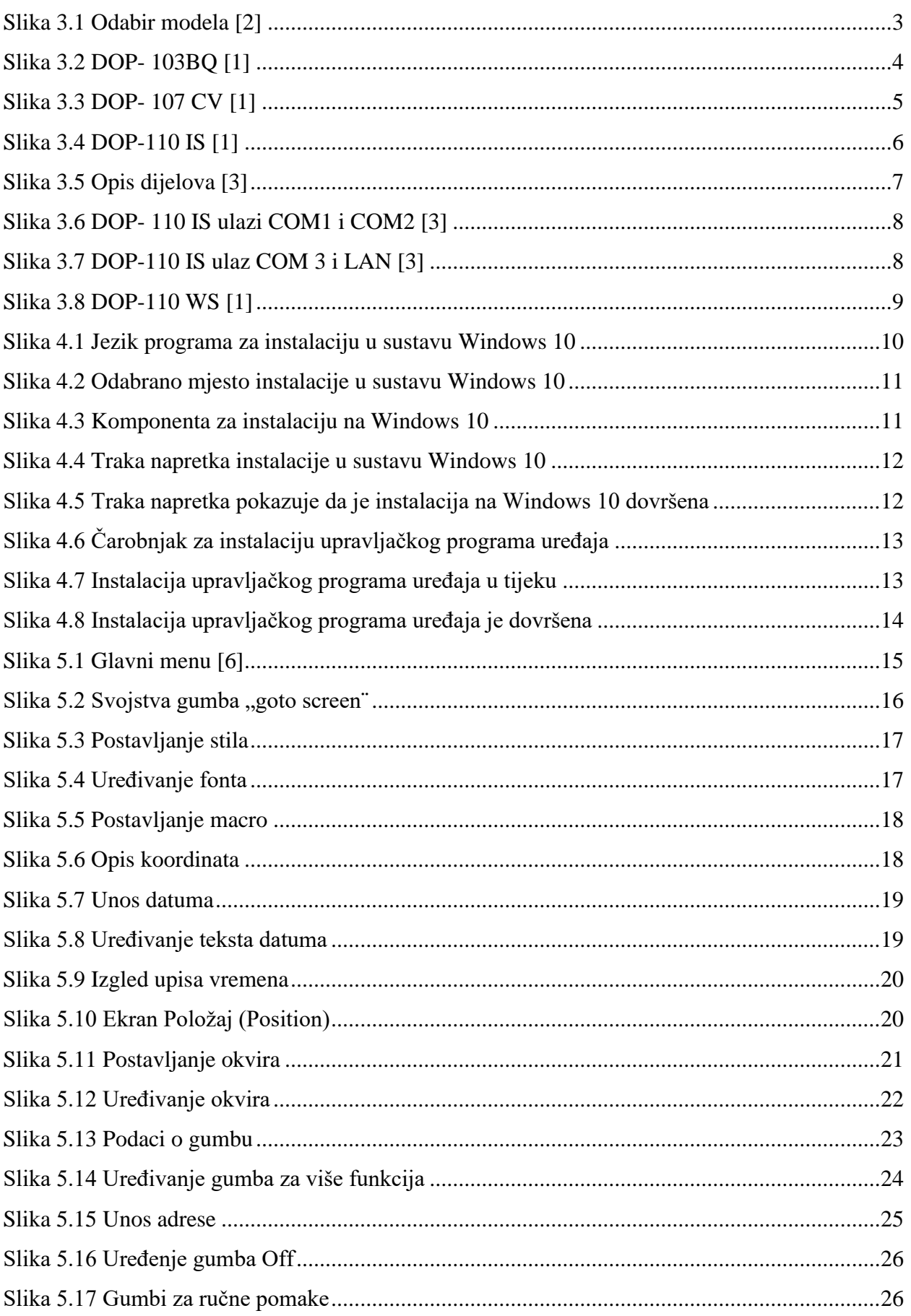

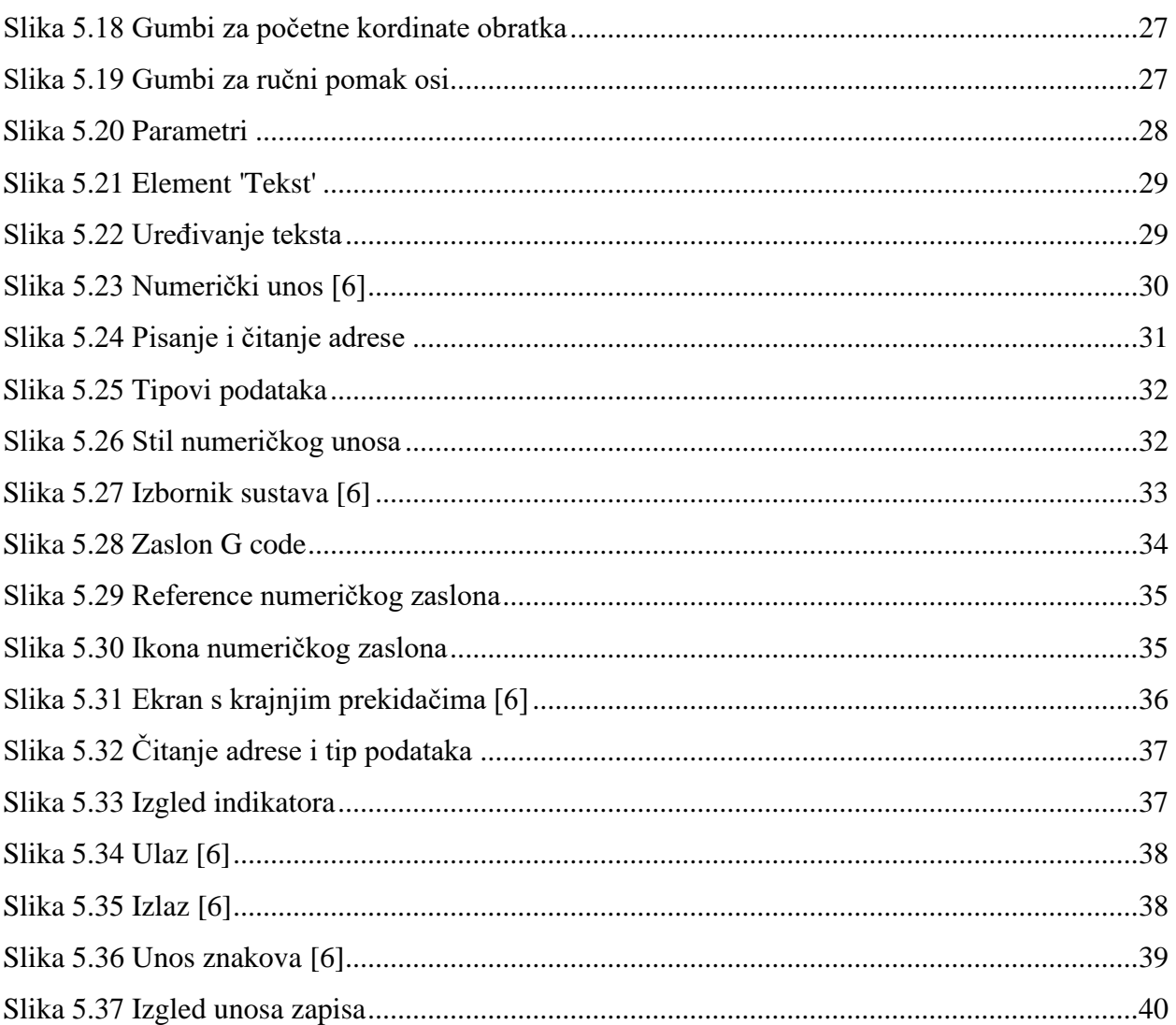

**SVEUČILIŠTE** 

# **IZJAVA O AUTORSTVU**

Završni/diplomski rad isključivo je autorsko djelo studenta koji je isti izradio te student odgovara za istinitost, izvornost i ispravnost teksta rada. U radu se ne smiju koristiti dijelovi tudih radova (knjiga, članaka, doktorskih disertacija, magistarskih radova, izvora s interneta, i drugih izvora) bez navođenja izvora i autora navedenih radova. Svi dijelovi tuđih radova moraju biti pravilno navedeni i citirani. Dijelovi tudih radova koji nisu pravilno citirani, smatraju se plagijatom, odnosno nezakonitim prisvajanjem tuđeg znanstvenog ili stručnoga rada. Sukladno navedenom studenti su dužni potpisati izjavu o autorstvu rada.

 $Ia,$   $Amme$  - Manie Khosiovi (ime i prezime) pod punom moralnom. materijalnom i kaznenom odgovornošću, izjavljujem da sam isključivi autor/ica završnog/diplomskog (obrisati askog (obrisati nepotrebno) rada, pod naslovom<br><u>Mechoso i provlopje cose stroj</u>enupisati naslov) te da u izvalizació navedenom radu nisu na nedozvoljeni način (bez pravilnog citiranja) korišteni dijelovi tuđih radova.

> Student/ica: (upisati ime i prezime)

 $\frac{1}{2}$   $-$ 

hospuri

(vlastoručni potpis)

Sukladno čl. 83. Zakonu o znanstvenoj djelatnost i visokom obrazovanju završne/diplomske radove sveučilišta su dužna trajno objaviti na javnoj internetskoj bazi sveučilišne knjižnice<br>11. sastavn sveučilišta su dužna trajno objaviti na javnoj internetskoj bazi sveučilišne knjižnice u sastavu sveučilišta te kopirati u javnu internetsku bazu završnih/diplomskih radova Nacionalne i sveučilišne knjižnice. Završni radovi istovrsnih umjetničkih studija koji se<br>realiziraju knoz umjetnička ostronomia obliku završnih umjetničkih studija koji se realiziraju kroz umjetnička ostvarenja objavljuju se na odgovarajući način.

Sukladno čl. 111. Zakona o autorskom pravu i srodnim pravima student se ne može protiviti a se njegov završni rad stvoren na bilo kojem studija na visokom učilištu učini dostupnim<br>iavnosti na odgovarni rad stvoren na bilo kojem studiju na visokom učilištu učini dostupnim<br>iavnosti na odgovarniváci iavnoi meršeci javnosti na odgovarajućoj javnoj mrežnoj bazi sveučilišne knjižnice, knjižnice sastavnice sveučilišta, knjižnice veleučilišta ili visoke škole i/ili na javnoj mrežnoj bazi završnih radova<br>Nacionalne i sveučilišne knjižnice oslovanje i sveučilišta ili visoke škole i/ili na javnoj mrežnoj bazi završnih radova stenaniau, knjižnice velenčilišta ili visoke škole i/ili na javnoj mrežnoj bazi završnih radova<br>Nacionalne i sveučilišne knjižnice, sukladno zakonu kojim se uređuje znanstvena i<br>umjetnička djelatnost i vjeoko obnazovanje. umjetnička djelatnost i visoko obrazovanje.